*AudioCodes Professional Services – Interoperability Lab*

# **Microsoft® Teams Direct Routing Enterprise Model and nexVortex SIP Trunk using AudioCodes Mediant™ SBC**

Version 7.2

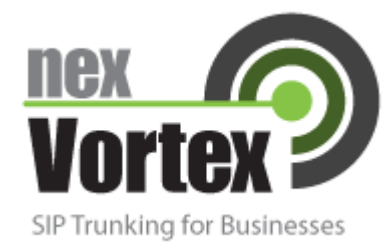

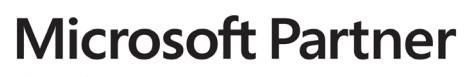

**Gold Communications** 

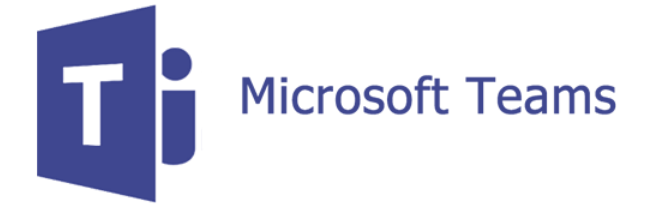

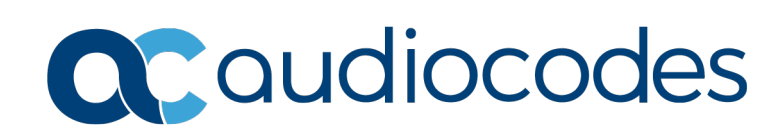

## **Table of Contents**

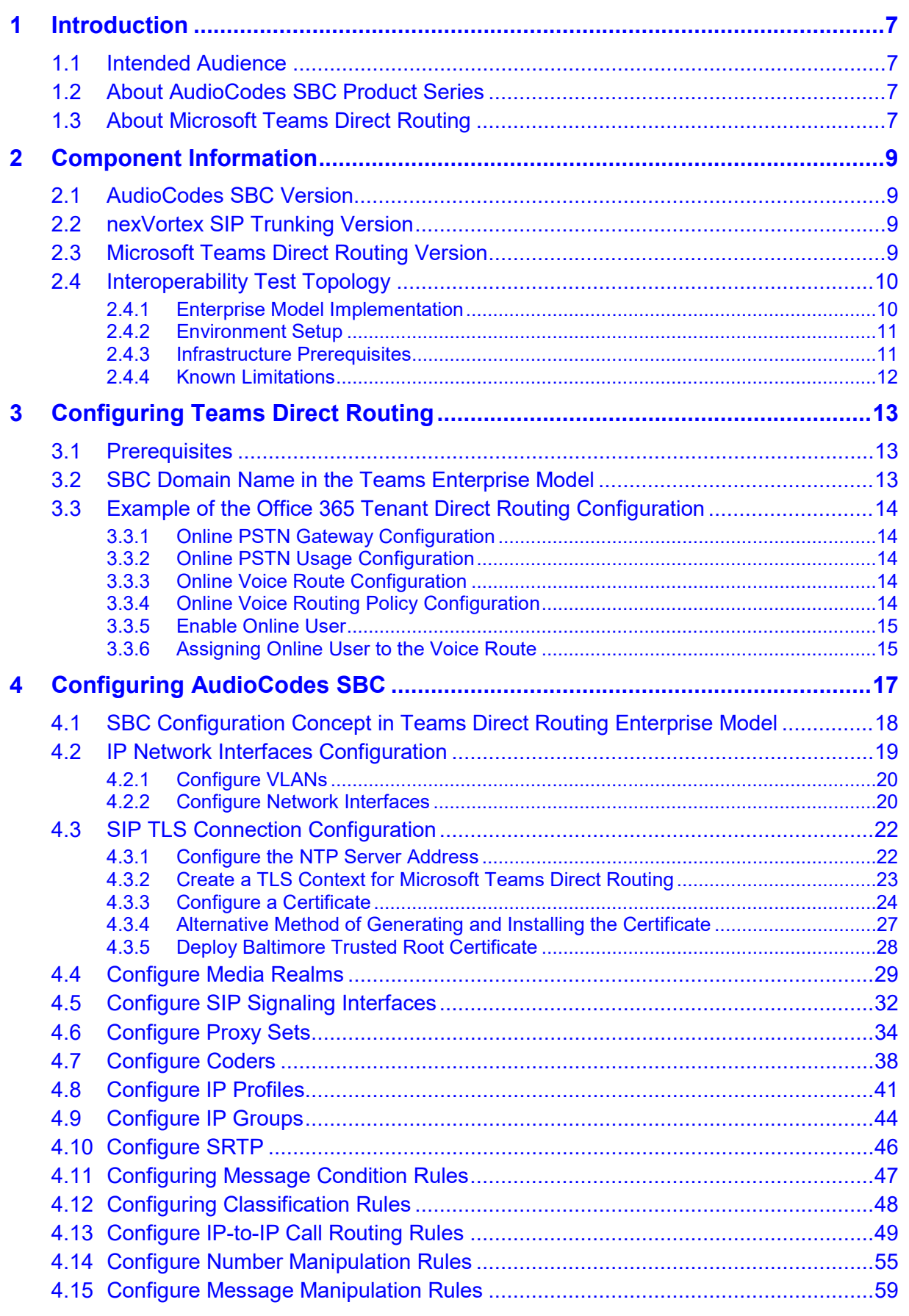

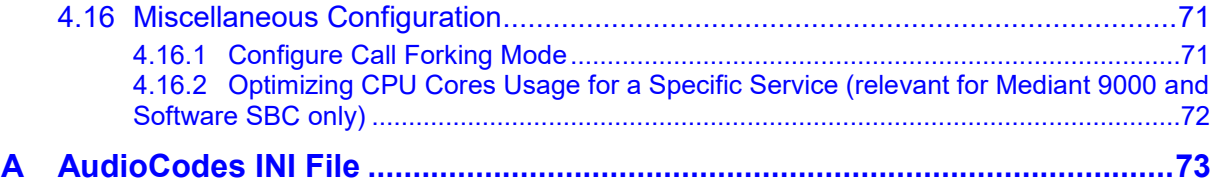

### **Notice**

Information contained in this document is believed to be accurate and reliable at the time of printing. However, due to ongoing product improvements and revisions, AudioCodes cannot guarantee accuracy of printed material after the Date Published nor can it accept responsibility for errors or omissions. Updates to this document can be downloaded from [https://www.audiocodes.com/library/technical-documents.](https://www.audiocodes.com/library/technical-documents)

This document is subject to change without notice.

Date Published: July-23-2019

### **WEEE EU Directive**

Pursuant to the WEEE EU Directive, electronic and electrical waste must not be disposed of with unsorted waste. Please contact your local recycling authority for disposal of this product.

### **Customer Support**

Customer technical support and services are provided by AudioCodes or by an authorized AudioCodes Service Partner. For more information on how to buy technical support for AudioCodes products and for contact information, please visit our website at [https://www.audiocodes.com/services-support/maintenance-and-support.](https://www.audiocodes.com/services-support/maintenance-and-support)

### **Document Revision Record**

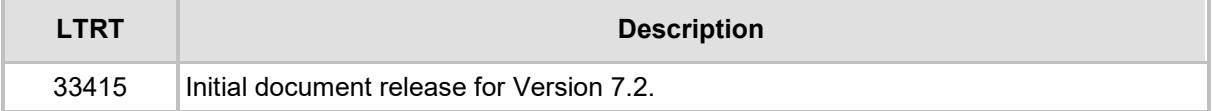

### **Documentation Feedback**

AudioCodes continually strives to produce high quality documentation. If you have any comments (suggestions or errors) regarding this document, please fill out the Documentation Feedback form on our Web site at [http://online.audiocodes.com/doc-feedback.](http://online.audiocodes.com/doc-feedback)

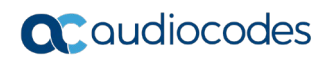

**This page is intentionally left blank.**

# <span id="page-6-0"></span>**1 Introduction**

This Configuration Note describes how to set up the AudioCodes Enterprise Session Border Controller (hereafter, referred to as *SBC*) for interworking between nexVortex's SIP Trunk and Microsoft's Teams Direct Routing environment.

You can also use AudioCodes' SBC Wizard tool to automatically configure the SBC based on this interoperability setup. However, it is recommended to read through this document to better understand the various configuration options. For more information on AudioCodes' SBC Wizard including the download option, visit AudioCodes Web site at [https://www.audiocodes.com/partners/sbc-interoperability-list.](https://www.audiocodes.com/partners/sbc-interoperability-list)

# <span id="page-6-1"></span>**1.1 Intended Audience**

This document is intended for engineers, or AudioCodes and nexVortex partners who are responsible for installing and configuring nexVortex's SIP Trunk and Microsoft's Teams Direct Routing Service in Enterprise Model for enabling VoIP calls using AudioCodes SBC.

## <span id="page-6-2"></span>**1.2 About AudioCodes SBC Product Series**

AudioCodes' family of SBC devices enables reliable connectivity and security between the Enterprise's and the service provider's [VoIP](http://www.audiocodes.com/glossary/voip) networks.

The SBC provides perimeter defense as a way of protecting Enterprises from malicious VoIP attacks; mediation for allowing the connection of any [PBX](http://www.audiocodes.com/glossary/pbx) and/or [IP-PBX](http://www.audiocodes.com/glossary/ip-pbx) to any service provider; and Service Assurance for service quality and manageability.

Designed as a cost-effective appliance, the SBC is based on field-proven VoIP and network services with a native host processor, allowing the creation of purpose-built multiservice appliances, providing smooth connectivity to cloud services, with integrated quality of service, SLA monitoring, security and manageability. The native implementation of SBC provides a host of additional capabilities that are not possible with standalone SBC appliances such as VoIP mediation, [PSTN](http://www.audiocodes.com/glossary/pstn) access survivability, and third-party value-added services applications. This enables Enterprises to utilize the advantages of converged networks and eliminate the need for standalone appliances.

AudioCodes SBC is available as an integrated solution running on top of its field-proven Mediant [Media Gateway](http://www.audiocodes.com/glossary/media-gateway) and Multi-Service Business Router platforms, or as a software-only solution for deployment with third-party hardware. The SBC can be offered as a Virtualized SBC, supporting the following platforms: Hyper-V, AWS, AZURE, AWP, KVM and VMWare.

# <span id="page-6-3"></span>**1.3 About Microsoft Teams Direct Routing**

Microsoft Teams Direct Routing allows connecting a customer-provided SBC to the Microsoft Phone System. The customer-provided SBC can be connected to almost any telephony trunk, or connect with third-party PSTN equipment. The connection allows:

- **Using virtually any PSTN trunk with Microsoft Phone System**
- Configuring interoperability between customer-owned telephony equipment, such as third-party PBXs, analog devices, and Microsoft Phone System

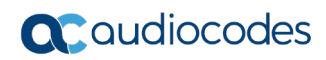

**This page is intentionally left blank.**

# <span id="page-8-0"></span>**2 Component Information**

# <span id="page-8-1"></span>**2.1 AudioCodes SBC Version**

#### **Table 2-1: AudioCodes SBC Version**

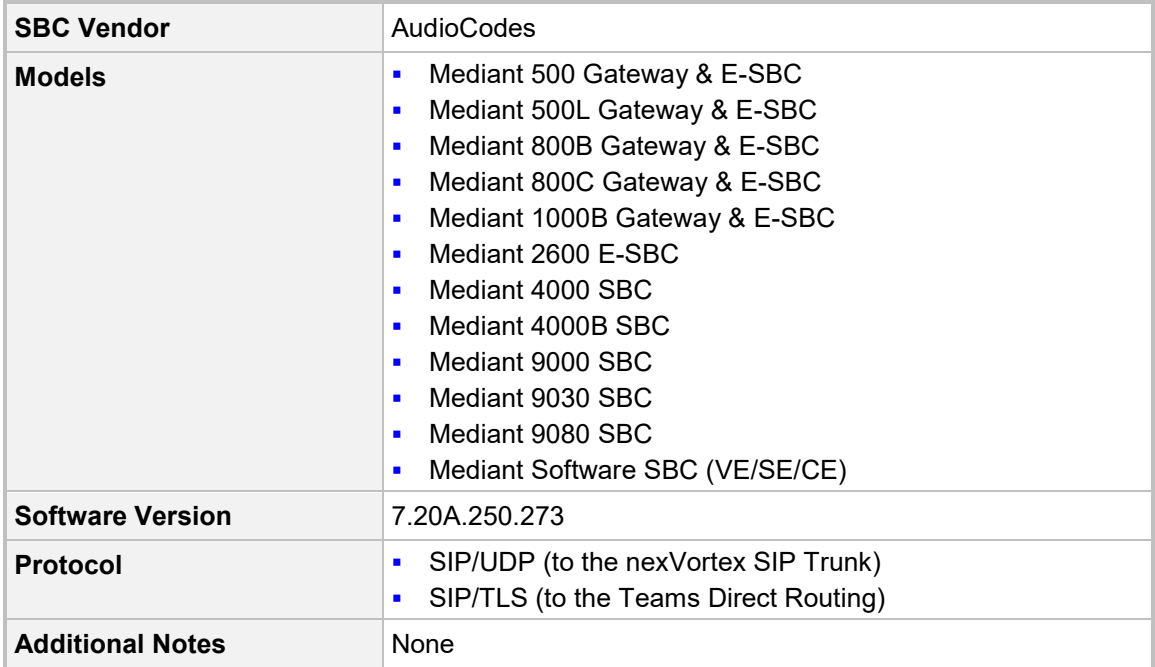

# <span id="page-8-2"></span>**2.2 nexVortex SIP Trunking Version**

#### **Table 2-2: nexVortex Version**

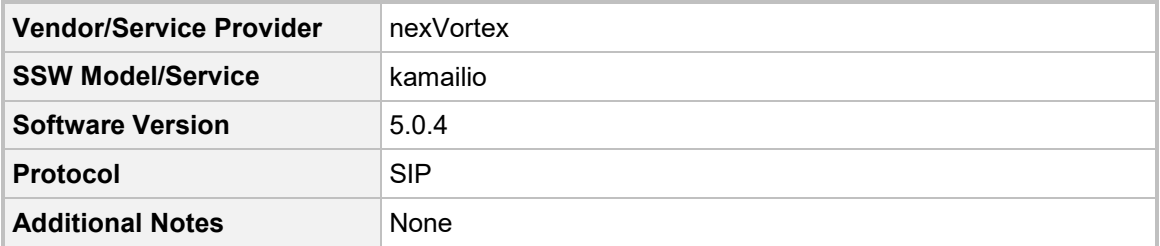

# <span id="page-8-3"></span>**2.3 Microsoft Teams Direct Routing Version**

#### **Table 2-3: Microsoft Teams Direct Routing Version**

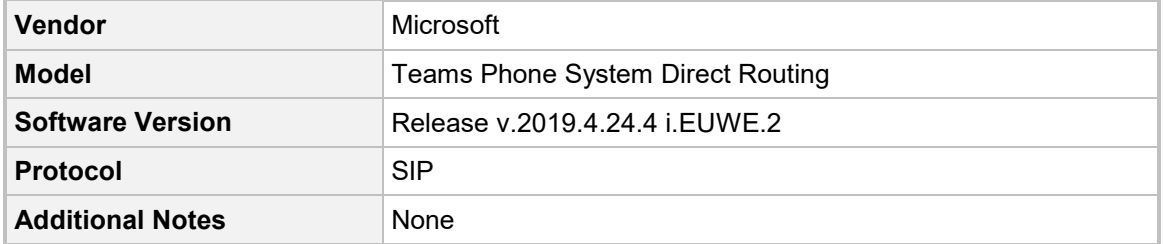

# <span id="page-9-0"></span>**2.4 Interoperability Test Topology**

Microsoft Teams Direct Routing can be implemented in the *Enterprise* or *Hosting* Models.

### <span id="page-9-1"></span>**2.4.1 Enterprise Model Implementation**

The interoperability testing between AudioCodes SBC and nexVortex SIP Trunk with Teams Direct Routing Enterprise Model was done using the following topology setup:

- **Enterprise deployed with third-party IP-PBX, analog devices and the administrator's** management station, located on the LAN
- **E.** Enterprise deployed with Microsoft Teams Phone System Direct Routing Interface located on the WAN for enhanced communication within the Enterprise
- **E** Enterprise wishes to offer its employees enterprise-voice capabilities and to connect the Enterprise to the PSTN network using nexVortex's SIP Trunking service
- **AudioCodes' SBC is implemented to interconnect between the SIP Trunk and Teams** Direct Routing located in the WAN:
	- **Session:** Real-time voice session using the IP-based Session Initiation Protocol (SIP).
	- **Border:** IP-to-IP network border the nexVortex's SIP Trunk is located in the Enterprise LAN (or WAN) and the Microsoft Teams Phone Systems is located in the public network.

The figure below illustrates this interoperability test topology:

#### **Figure 2-1: Interoperability Test Topology between SBC and Microsoft Teams Direct Routing Enterprise Model with nexVortex SIP Trunk**

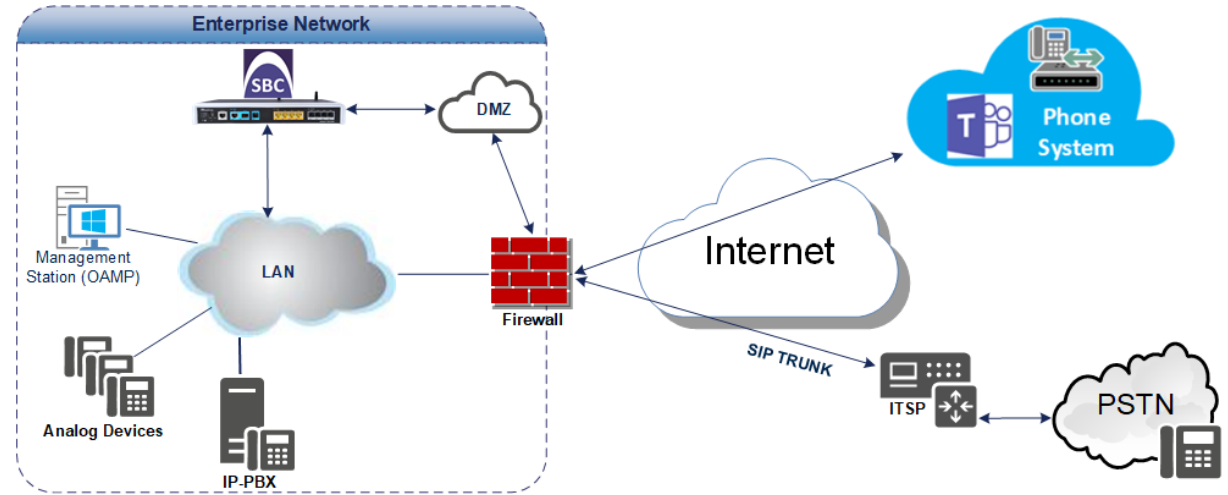

### <span id="page-10-0"></span>**2.4.2 Environment Setup**

The interoperability test topology includes the following environment setup:

**Table 2-4: Environment Setup**

| Area                                   | <b>Setup</b>                                                                                                    |
|----------------------------------------|----------------------------------------------------------------------------------------------------|
| <b>Network</b>                         | Microsoft Teams Direct Routing environment is located on the<br>$\blacksquare$<br>Enterprise's (or Service Provider's) WAN<br>nexVortex SIP Trunk is located on the LAN                   |
| <b>Signaling</b><br><b>Transcoding</b> | Microsoft Teams Direct Routing operates with SIP-over-TLS<br>$\blacksquare$<br>transport type<br>nexVortex SIP Trunk operates with SIP-over-UDP transport type<br>$\blacksquare$          |
| Codecs<br><b>Transcoding</b>           | • Microsoft Teams Direct Routing supports G.711A-law, G.711U-<br>law, G.729, G.722, SILK (NB and WB) and OPUS coders<br>nexVortex SIP Trunk supports G.711 U-law coders<br>$\blacksquare$ |
| <b>Media Transcoding</b>               | Microsoft Teams Direct Routing operates with SRTP media type<br>$\blacksquare$<br>nexVortex SIP Trunk operates with RTP media type<br>$\blacksquare$                                      |

### <span id="page-10-1"></span>**2.4.3 Infrastructure Prerequisites**

The table below shows the list of infrastructure prerequisites for deploying Microsoft Teams Direct Routing.

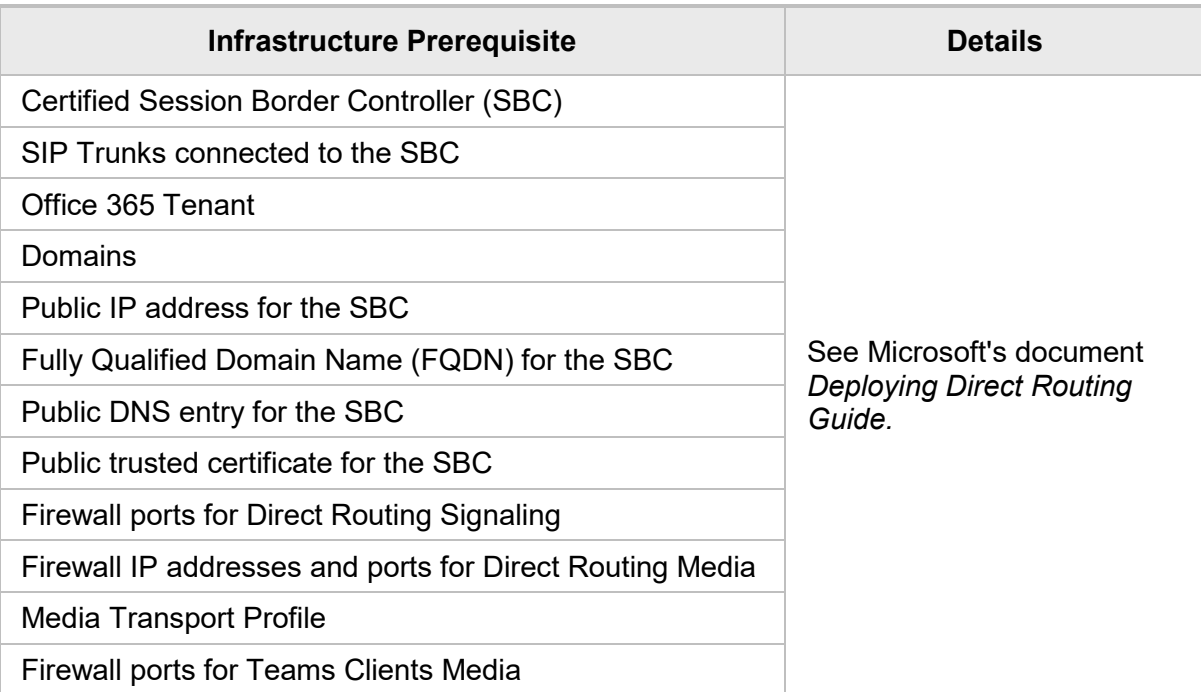

#### **Table 2-5: Infrastructure Prerequisites**

### <span id="page-11-0"></span>**2.4.4 Known Limitations**

The following limitation was observed during interoperability tests performed for AudioCodes SBC interworking between Microsoft Teams Direct Routing and nexVortex's SIP Trunk:

**I** If the Microsoft Teams Direct Routing sends a '503 Service Unavailable' error response, the nexVortex SIP Trunk still sends re-INVITEs and does not disconnect the call. To disconnect the call, a message manipulation rule is used to replace the above error response with the '480 Temporarily Unavailable' response (see Section [4.15](#page-58-0) on page [59\)](#page-58-0).

# <span id="page-12-0"></span>**3 Configuring Teams Direct Routing**

This section describes how to configure Microsoft Teams Direct Routing to operate with AudioCodes SBC.

## <span id="page-12-1"></span>**3.1 Prerequisites**

Before you begin configuration, make sure you have the following for every SBC you want to pair:

- **Public IP address**
- FQDN name matching SIP addresses of the users
- **Public certificate, issued by one of the supported CAs**

# <span id="page-12-2"></span>**3.2 SBC Domain Name in the Teams Enterprise Model**

The SBC domain name must be from one of the names registered in 'Domains' of the tenant. You cannot use the **\*.onmicrosoft.com** tenant for the domain name. For example, in Figure 2-2, the administrator registered the following DNS names for the tenant:

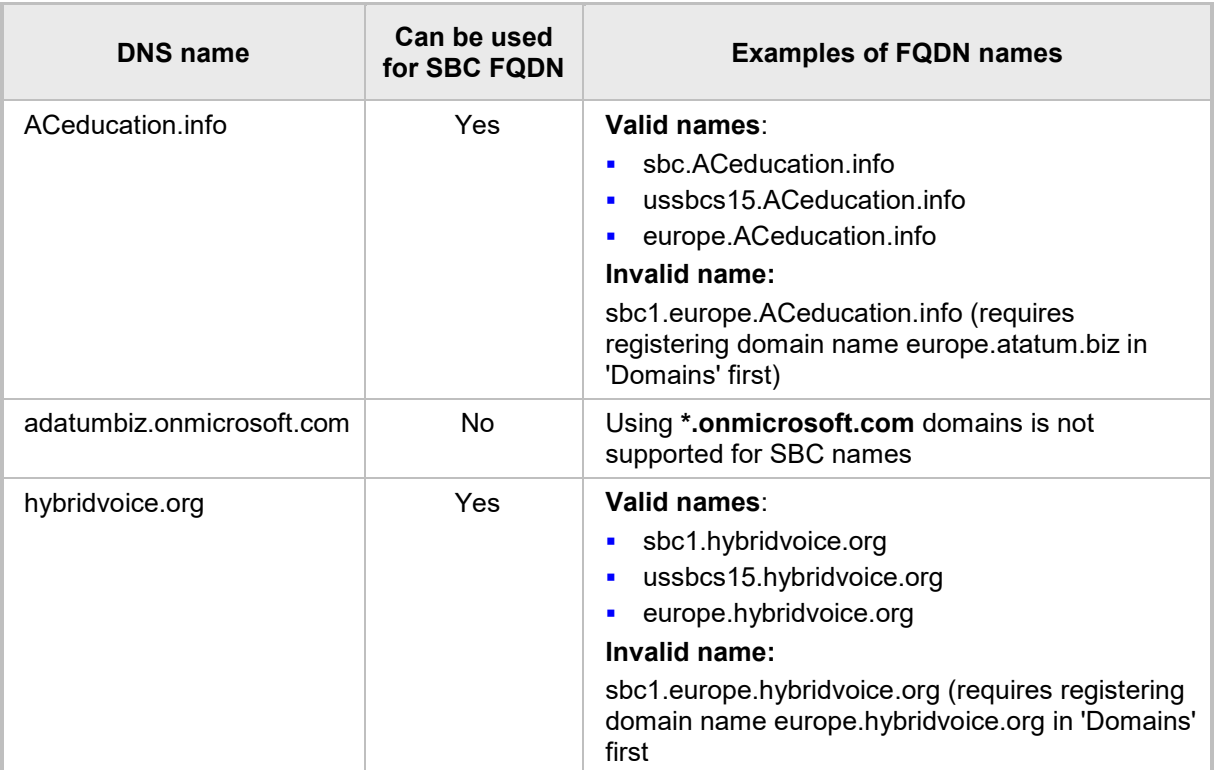

#### **Table 3-1: DNS Names Registered by an Administrator for a Tenant**

Users can be from any SIP domain registered for the tenant. For example, you can provide users [user@ACeducation.info](mailto:user@adatum.biz) with the SBC FQDN **sbc1.hybridvoice.org** so long as both names are registered for this tenant.

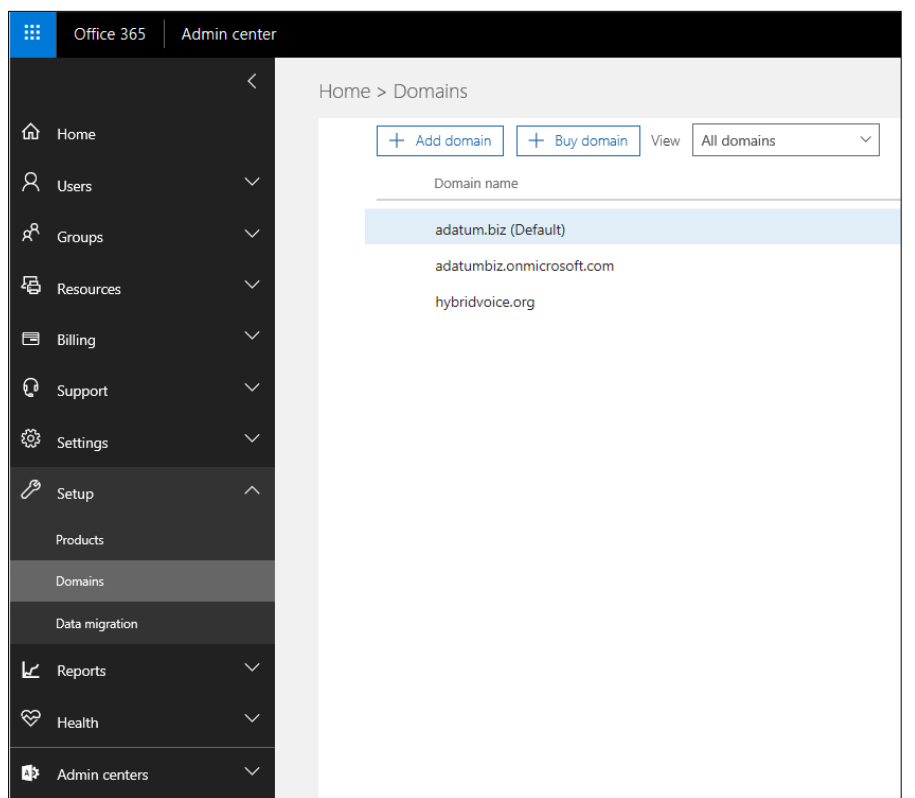

**Figure 3-1: Example of Registered DNS Names**

## <span id="page-13-0"></span>**3.3 Example of the Office 365 Tenant Direct Routing Configuration**

### <span id="page-13-1"></span>**3.3.1 Online PSTN Gateway Configuration**

Use following PowerShell command for creating new Online PSTN Gateway: *New-CsOnlinePSTNGateway -Identity sbc.aceducation.info -SipSignallingPort 5061 - ForwardCallHistory \$True -ForwardPai \$True -MediaBypass \$True -Enabled \$True*

### <span id="page-13-2"></span>**3.3.2 Online PSTN Usage Configuration**

Use following PowerShell command for creating an empty PSTN Usage: *Set-CsOnlinePstnUsage -Identity Global -Usage @{Add="Interop"}*

### <span id="page-13-3"></span>**3.3.3 Online Voice Route Configuration**

Use following PowerShell command for creating new Online Voice Route and associate it with PSTN Usage:

*New-CsOnlineVoiceRoute -Identity "audc-interop" -NumberPattern "^\+" - OnlinePstnGatewayList sbc.aceducation.info -Priority 1 -OnlinePstnUsages "Interop"*

### <span id="page-13-4"></span>**3.3.4 Online Voice Routing Policy Configuration**

Use following PowerShell command for assigning the Voice Route to the PSTN Usage: *New-CsOnlineVoiceRoutingPolicy "audc-interop" -OnlinePstnUsages "Interop"*

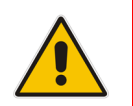

**Note:** The commands specified in Sections [3.3.5](#page-14-0) and [3.3.6,](#page-14-1) should be run for each Teams user in the company tenant.

### <span id="page-14-0"></span>**3.3.5 Enable Online User**

Use following PowerShell command for enabling online user:

*Set-CsUser -Identity user1@company.com -EnterpriseVoiceEnabled \$true - HostedVoiceMail \$true -OnPremLineURI tel:+12345678901*

### <span id="page-14-1"></span>**3.3.6 Assigning Online User to the Voice Route**

Use following PowerShell command for assigning online user to the Voice Route:

*Grant-CsOnlineVoiceRoutingPolicy -PolicyName "audc-interop" -Identity user1@company.com*

Use the following command on the Microsoft Teams Direct Routing Management Shell after reconfiguration to verify correct values:

#### **E** Get-CsOnlinePSTNGateway

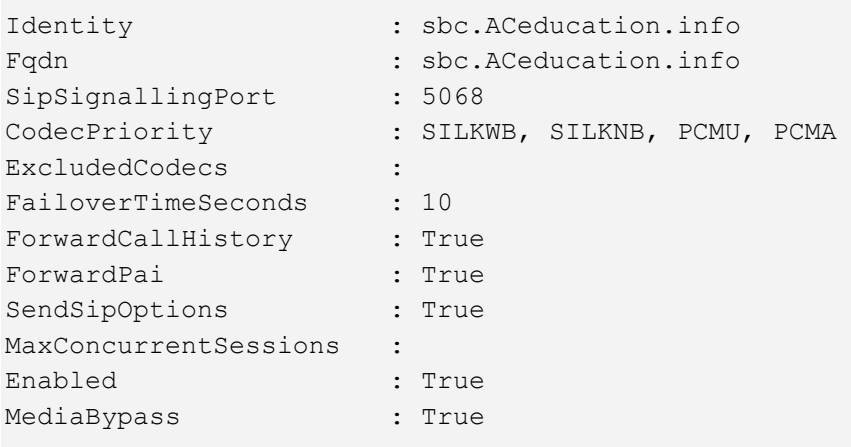

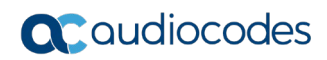

**This page is intentionally left blank.**

# <span id="page-16-0"></span>**4 Configuring AudioCodes SBC**

This section provides step-by-step procedures on how to configure AudioCodes SBC for interworking between Microsoft Teams Direct Routing and the nexVortex SIP Trunk. These configuration procedures are based on the interoperability test topology described in Section [2.4](#page-9-0) on page [10,](#page-9-0) and includes the following main areas:

- SBC WAN interface nexVortex SIP Trunking environment
- SBC WAN interface Teams Direct Routing environment

This configuration is done using the SBC's embedded Web server (hereafter, referred to as *Web interface*).

#### **Notes:**

- For implementing Microsoft Teams Direct Routing and nexVortex SIP Trunk based on the configuration described in this section, AudioCodes SBC must be installed with a License Key that includes the following software features:
	- **√ Microsoft TEAMS**

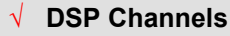

**√ Number of SBC sessions** *[Based on requirements]*

**√ Transcoding sessions** *[If media transcoding is needed]*

For more information about the License Key, contact your AudioCodes sales representative.

• The scope of this interoperability test and document does **not** cover all security aspects for configuring this topology. Comprehensive security measures should be implemented per your organization's security policies. For security recommendations on AudioCodes' products, refer to the *Recommended Security Guidelines* document, which can be found at AudioCodes web site

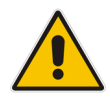

# <span id="page-17-0"></span>**4.1 SBC Configuration Concept in Teams Direct Routing Enterprise Model**

The diagram below represents AudioCodes' device configuration concept in the Enterprise Model.

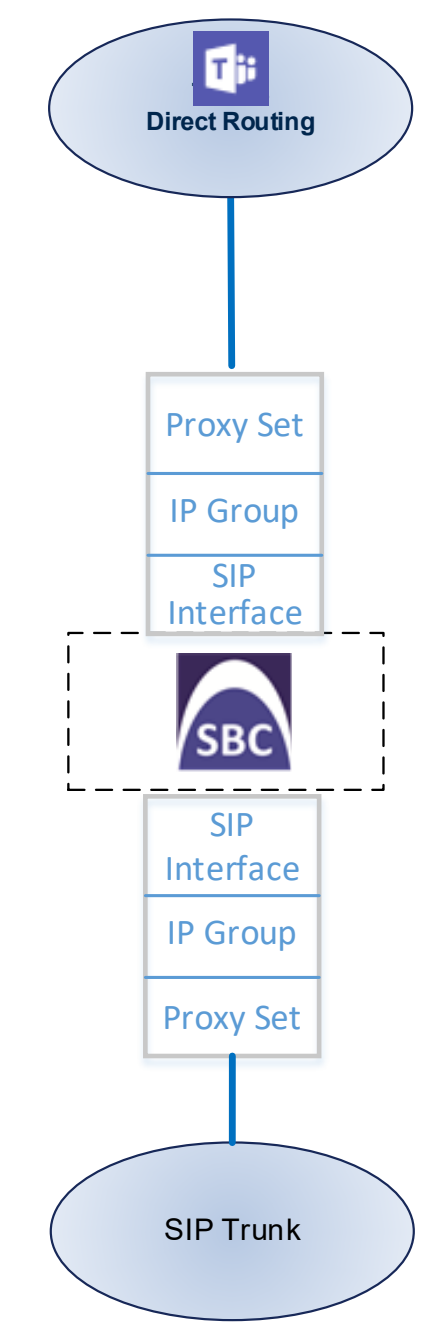

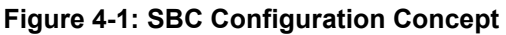

# <span id="page-18-0"></span>**4.2 IP Network Interfaces Configuration**

This section describes how to configure the SBC's IP network interfaces. There are several ways to deploy the SBC; however, this interoperability test topology employs the following deployment method:

- SBC interfaces with the following IP entities:
	- Microsoft Teams Direct Routing, located on the WAN
	- nexVortex SIP Trunk, located on the WAN (or private VPN/MPLS connection to the Service Provider Network)
- SBC connects to the WAN through a DMZ network
- **Physical connection: The type of physical connection depends on the method used to** connect to the Enterprise's network. In the interoperability test topology, SBC connects to the LAN and DMZ using dedicated Ethernet ports (i.e., two ports and two network cables are used).
- SBC also uses two logical network interfaces:
	- LAN (VLAN ID 1)
	- DMZ (VLAN ID 2)

#### **Figure 4-2: Network Interfaces in Interoperability Test Topology**

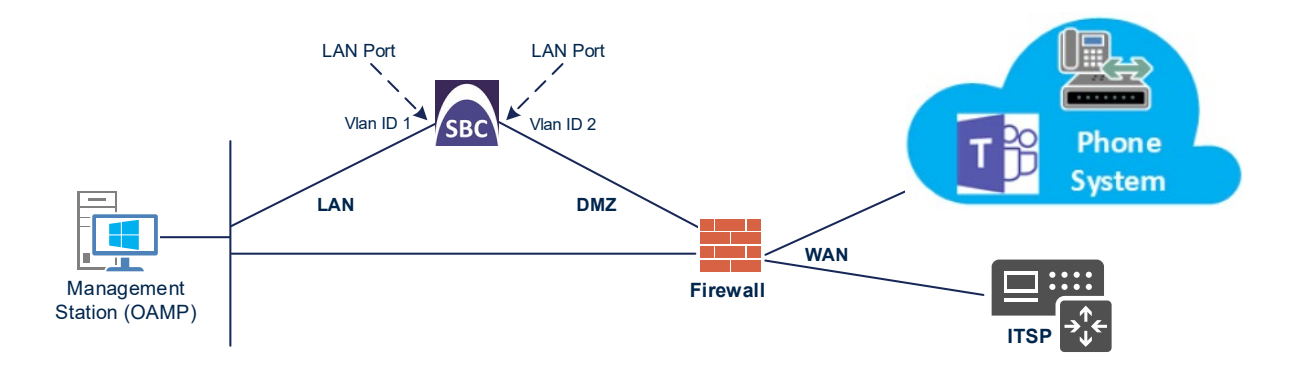

### <span id="page-19-0"></span>**4.2.1 Configure VLANs**

This section describes how to configure VLANs for each of the following interfaces:

- **LAN VoIP (assigned the name "LAN IF")**
- **WAN VoIP (assigned the name "WAN\_IF")**
- **To configure the VLANs:**
- **1.** Open the Ethernet Device table (**Setup** menu > **IP Network** tab > **Core Entities** folder > **Ethernet Devices**).
- **2.** There will be one existing row for VLAN ID 1 and underlying interface GROUP\_1.
- **3.** Add another VLAN ID 2 for the WAN side as follows:

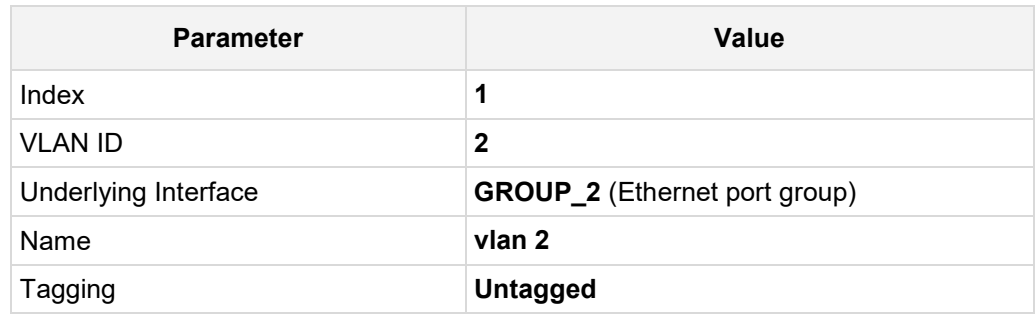

#### **Figure 4-3: Configured VLAN IDs in Ethernet Device**

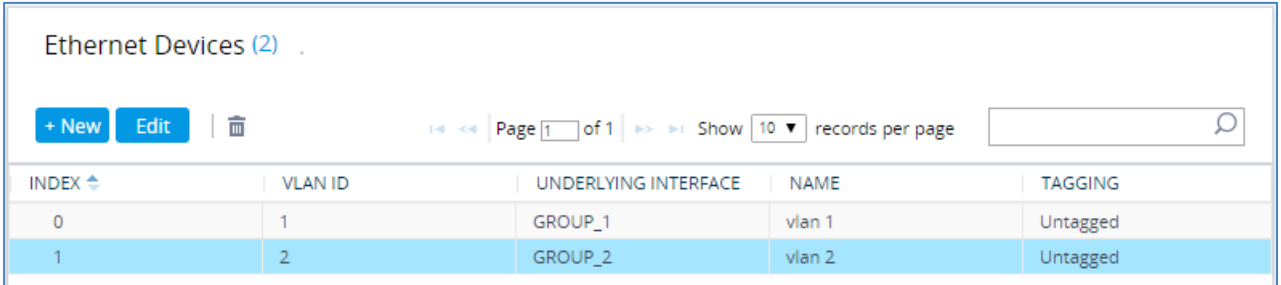

### <span id="page-19-1"></span>**4.2.2 Configure Network Interfaces**

This section describes how to configure the IP network interfaces for each of the following interfaces:

- **LAN VoIP (assigned the name "LAN IF")**
- **NO WAN VoIP (assigned the name "WAN\_IF")**
- **To configure the IP network interfaces:**
- **1.** Open the IP Interfaces table (**Setup** menu > **IP Network** tab > **Core Entities** folder > **IP Interfaces**).
- **2.** Modify the existing LAN network interface:
	- **a.** Select the 'Index' radio button of the **OAMP + Media + Control** table row, and then click **Edit**.
	- **b.** Configure the interface as follows:

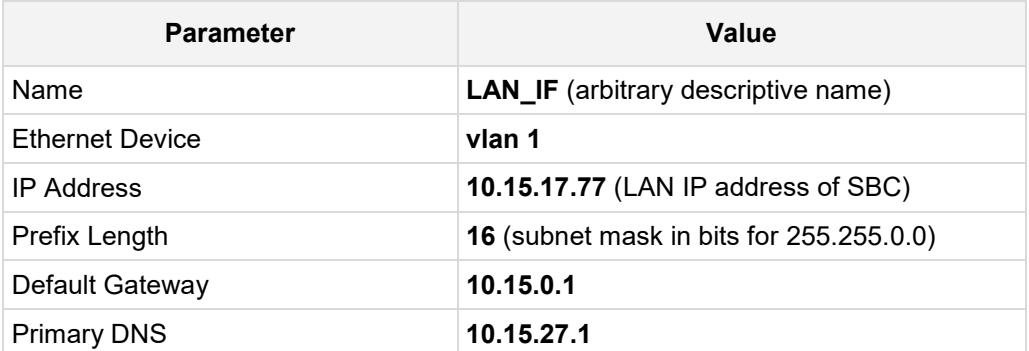

- **3.** Add a network interface for the WAN side:
	- **a.** Click **New**.
	- **b.** Configure the interface as follows:

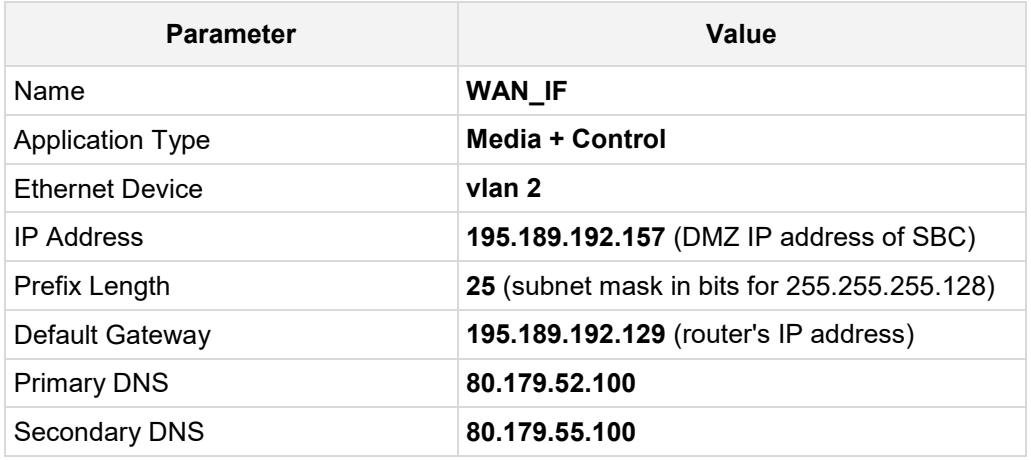

**4.** Click **Apply**.

The configured IP network interfaces are shown below:

#### **Figure 4-4: Configured Network Interfaces in IP Interfaces Table**

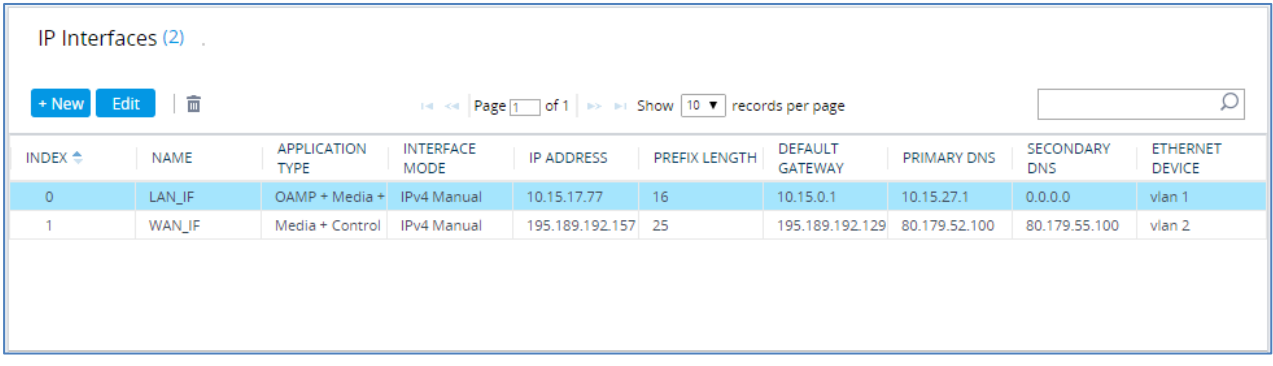

# <span id="page-21-0"></span>**4.3 SIP TLS Connection Configuration**

This section describes how to configure the SBC for using a TLS connection with the Microsoft Teams Direct Routing Phone System. This configuration is essential for a secure SIP TLS connection. The configuration instructions in this section are based on the following domain structure that must be implemented as part of the certificate which must be loaded to the host SBC:

- CN: ACeducation.info
- **SAN: ACeducation.info**

This certificate module is based on the Service Provider's own TLS Certificate. For more certificate structure options, see Microsoft Teams Direct Routing documentation.

The Microsoft Phone System Direct Routing Interface allows *only* TLS connections from SBCs for SIP traffic with a certificate signed by one of the Trusted Certification Authorities.

Currently, supported Certification Authorities can be found in the following link:

[https://docs.microsoft.com/en-us/microsoftteams/direct-routing-plan#public-trusted](https://docs.microsoft.com/en-us/microsoftteams/direct-routing-plan#public-trusted-certificate-for-the-sbc)[certificate-for-the-sbc](https://docs.microsoft.com/en-us/microsoftteams/direct-routing-plan#public-trusted-certificate-for-the-sbc)

### <span id="page-21-1"></span>**4.3.1 Configure the NTP Server Address**

This section describes how to configure the NTP server's IP address. It is recommended to implement an NTP server (Microsoft NTP server or another global server) to ensure that the SBC receives the current date and time. This is necessary for validating certificates of remote parties. It is important, that NTP Server will locate on the OAMP IP Interface (LAN\_IF in our case).

#### **To configure the NTP server address:**

- **1.** Open the Time & Date page (**Setup** menu > **Administration** tab > **Time & Date**).
- **2.** In the 'Primary NTP Server Address' field, enter the IP address of the NTP server (e.g., **10.15.28.1**).

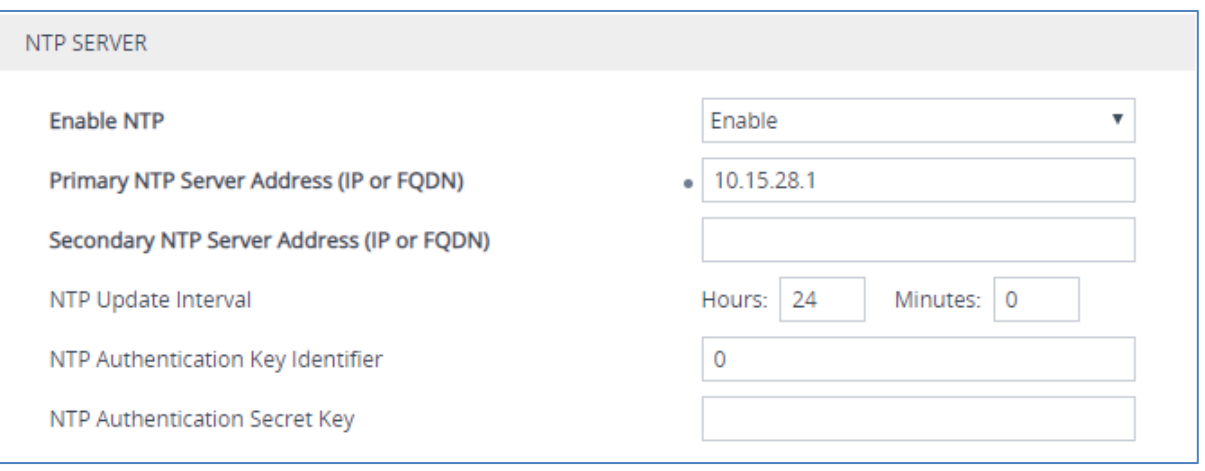

#### **Figure 4-5: Configuring NTP Server Address**

**3.** Click **Apply**.

### <span id="page-22-0"></span>**4.3.2 Create a TLS Context for Microsoft Teams Direct Routing**

This section describes how to configure TLS Context in the SBC. AudioCodes recommends implementing only TLS to avoid flaws in SSL.

- **To configure the TLS version:**
- **1.** Open the TLS Contexts table (**Setup** menu > **IP Network** tab > **Security** folder > **TLS Contexts**).
- **2.** Create a new TLS Context by clicking **New** at the top of the interface, and then configure the parameters using the table below as reference:

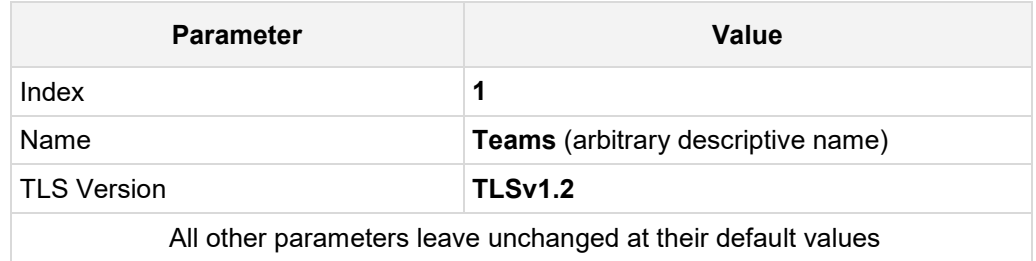

#### **Figure 4-6: Configuring TLS Context for Teams Direct Routing**

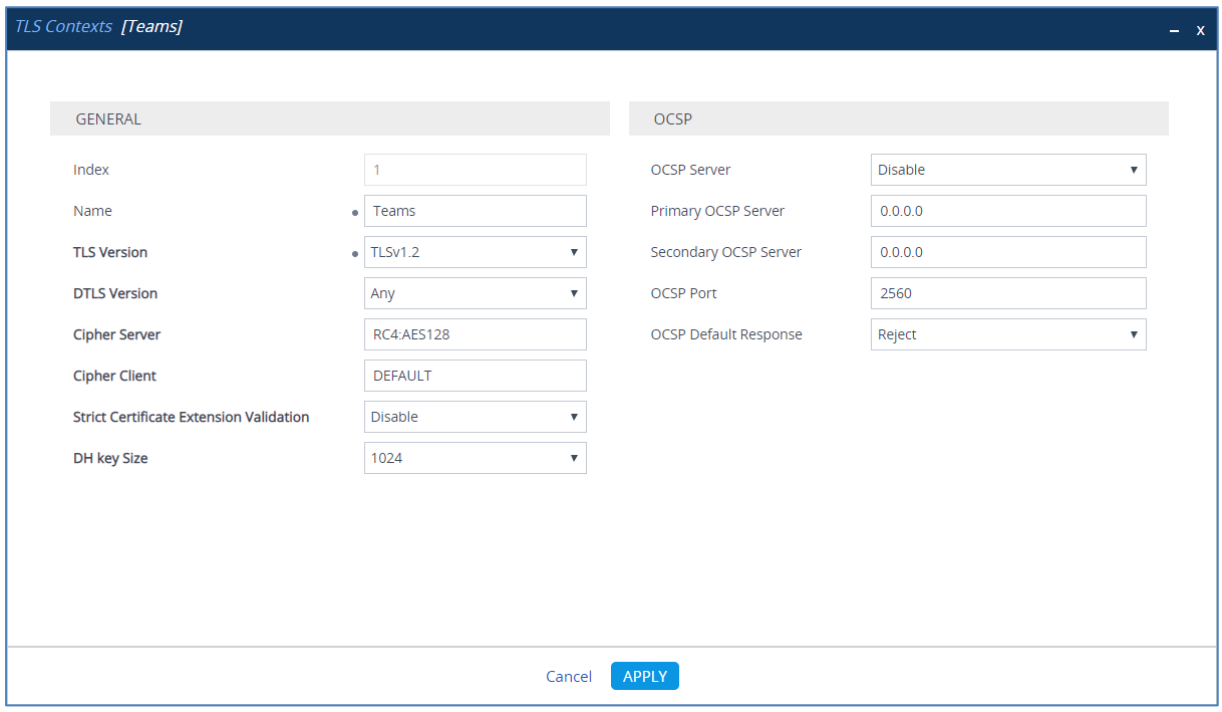

**3.** Click **Apply**.

### <span id="page-23-0"></span>**4.3.3 Configure a Certificate**

This section describes how to request a certificate for the SBC and to configure it based on the example of DigiCert Global Root CA. The certificate is used by the SBC to authenticate the connection with Microsoft Teams Direct Routing.

The procedure involves the following main steps:

- **a.** Generating a Certificate Signing Request (CSR).
- **b.** Requesting Device Certificate from CA.
- **c.** Obtaining Trusted Root/ Intermediate Certificate from CA.
- **d.** Deploying Device and Trusted Root/ Intermediate Certificates on SBC.

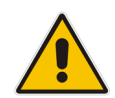

**Note:** The domain portion of the Common Name [CN] and 1st Subject Alternative Name [SAN] must match the SIP suffix configured for Office 365 users.

#### **To configure a certificate:**

- **1.** Open the TLS Contexts page (**Setup** menu > **IP Network** tab > **Security** folder > **TLS Contexts**).
- **2.** In the TLS Contexts page, select the required TLS Context index row, and then click the **Change Certificate** link located below the table; the Context Certificates page appears.
- **3.** Under the **Certificate Signing Request** group, do the following:
	- **a.** In the 'Subject Name [CN]' field, enter the SBC FQDN name (based on example above, **ACeducation.info**).
	- **b.** In the '1<sup>st</sup> Subject Alternative Name [SAN]' field, change the type to 'DNS' and enter the SBC FQDN name (based on example above, **ACeducation.info**).
	- **c.** Change the 'Private Key Size' based on the requirements of your Certification Authority. Many CAs do not support private key of size 1024. In this case, you must change the key size to 2048.
	- **d.** To change the key size on TLS Context, go to: **Generate New Private Key and Self-Signed Certificate**, change the 'Private Key Size' to **2048** and then click **Generate Private-Key**. To use **1024** as a Private Key Size value, you can click **Generate Private-Key** without changing the default key size value.
	- **e.** Fill in the rest of the request fields according to your security provider's instructions.
	- **f.** Click the **Create CSR** button; a textual certificate signing request is displayed in the area below the button:

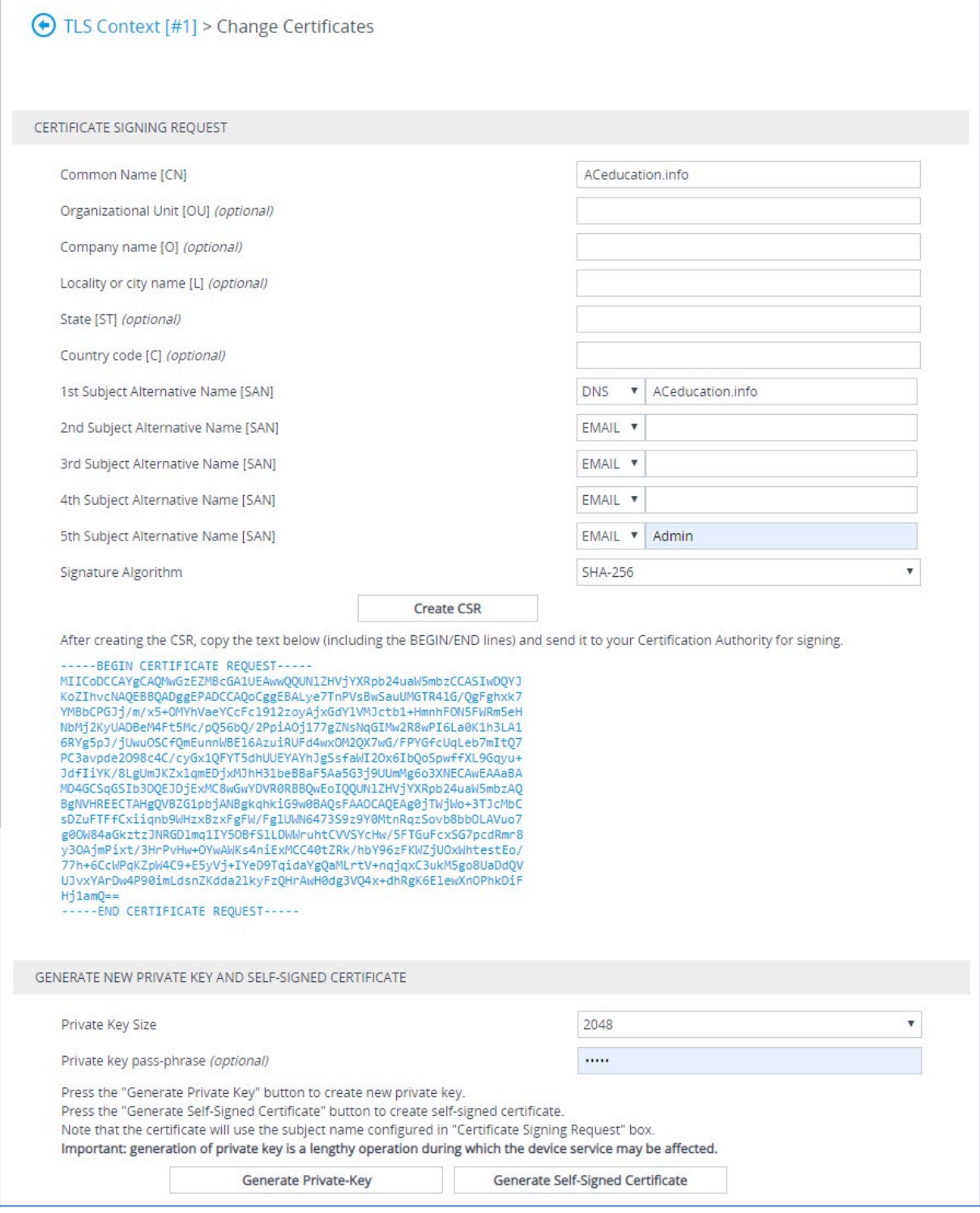

#### **Figure 4-7: Example of Certificate Signing Request – Creating CSR**

- **4.** Copy the CSR from the line **"----BEGIN CERTIFICATE" to "END CERTIFICATE REQUEST----**" to a text file (such as Notepad), and then save it to a folder on your computer with the file name, for example *certreq.txt*.
- **5.** Send *certreq.txt* file to the Certified Authority Administrator for signing.
- **6.** After obtaining an SBC signed and Trusted Root/Intermediate Certificate from the CA, in the SBC's Web interface, return to the **TLS Contexts** page and do the following:
	- **a.** In the TLS Contexts page, select the required TLS Context index row, and then click the **Change Certificate** link located below the table; the Context Certificates page appears.
	- **b.** Scroll down to the **Upload certificates files from your computer** group, click the **Choose File** button corresponding to the '**Send Device Certificate**...' field, navigate to the certificate file obtained from the CA, and then click **Load File** to upload the certificate to the SBC.

#### **Figure 4-8: Uploading the Certificate Obtained from the Certification Authority**

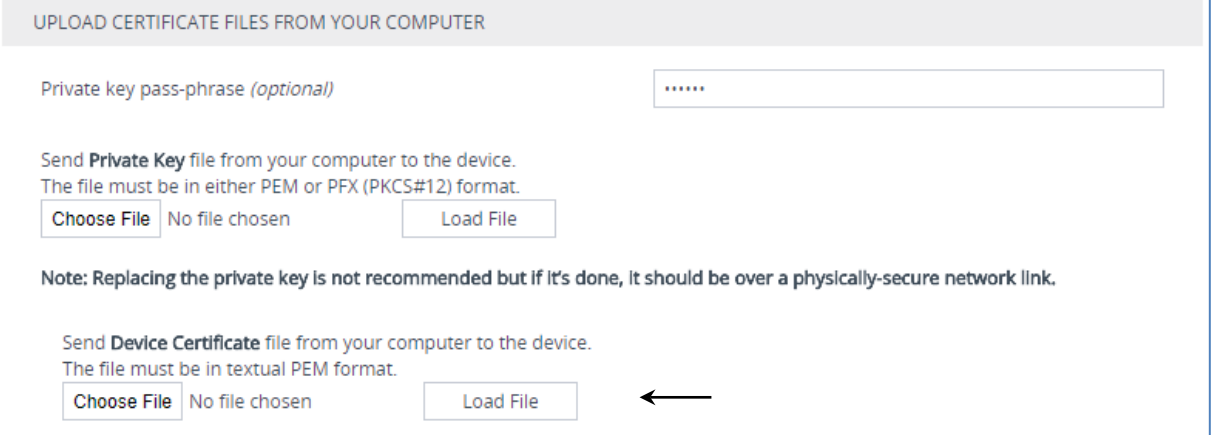

- **7.** Confirm that the certificate was uploaded correctly. A message indicating that the certificate was uploaded successfully is displayed in blue in the lower part of the page.
- **8.** In the SBC's Web interface, return to the **TLS Contexts** page, select the required TLS Context index row, and then click the **Certificate Information** link, located at the bottom of the TLS. Then validate the Key size, certificate status and Subject Name:

#### **Figure 4-9: Certificate Information Example**

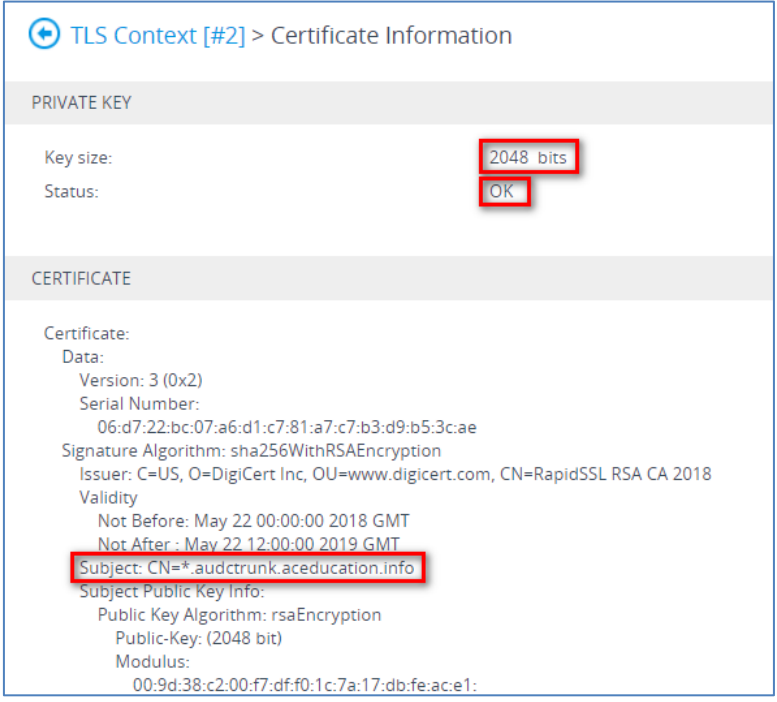

- **9.** In the SBC's Web interface, return to the **TLS Contexts** page.
	- **a.** In the TLS Contexts page, select the required TLS Context index row, and then click the **Trusted Root Certificates** link, located at the bottom of the TLS Contexts page; the Trusted Certificates page appears.
	- **b.** Click the **Import** button, and then select all Root/Intermediate Certificates obtained from your Certification Authority to load.
- **10.** Click **OK**; the certificate is loaded to the device and listed in the Trusted Certificates store:

#### **Figure 4-10: Example of Configured Trusted Root Certificates**

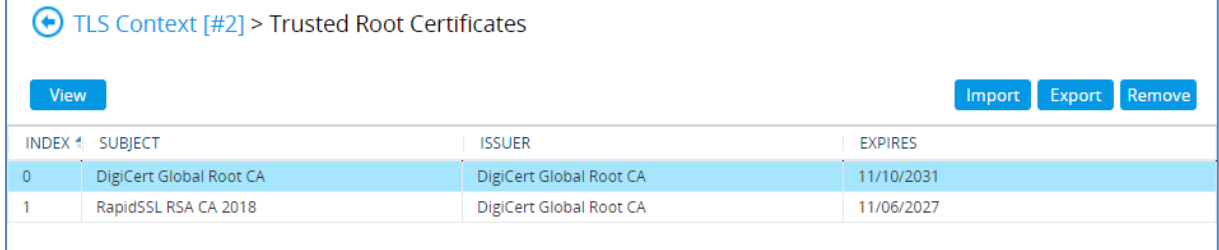

**11.** Reset the SBC with a burn to flash for your settings to take effect.

### <span id="page-26-0"></span>**4.3.4 Alternative Method of Generating and Installing the Certificate**

To use the same certificate on multiple devices, you may prefer using DigiCert Certificate [Utility for Windows](https://www.digicert.com/util/) to process the certificate request from your Certificate Authority on another machine, with this utility installed.

After you've processed the certificate request and response using the DigiCert utility, test the certificate private key and chain and then export the certificate with private key and assign a password.

- **To install the certificate:**
- **1.** Open the TLS Contexts page (**Setup** menu > **IP Network** tab > **Security** folder > **TLS Contexts**).
- **2.** In the TLS Contexts page, select the required TLS Context index row, and then click the **Change Certificate** link located below the table; the Context Certificates page appears.
- **3.** Scroll down to the **Upload certificates files from your computer** group and do the following:
	- **a.** Enter the password assigned during export with the DigiCert utility in the **'Private key pass-phrase**' field.
	- **b.** Click the **Choose File** button corresponding to the 'Send **Private Key**...' field and then select the SBC certificate file exported from the DigiCert utility.

### <span id="page-27-0"></span>**4.3.5 Deploy Baltimore Trusted Root Certificate**

The DNS name of the Microsoft Teams Direct Routing interface is **sip.pstnhub.microsoft.com**. In this interface, a certificate is presented which is signed by Baltimore Cyber Baltimore CyberTrust Root with Serial Number: 02 00 00 b9 and SHA fingerprint: d4:de:20:d0:5e:66:fc: 53:fe:1a:50:88:2c:78:db:28:52:ca:e4:74.

To trust this certificate, your SBC *must* have the certificate in Trusted Certificates storage. Download the certificate from<https://cacert.omniroot.com/bc2025.pem> and follow the steps above to import the certificate to the Trusted Root storage.

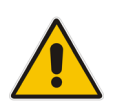

**Note:** Before importing the Baltimore Root Certificate into AudioCodes' SBC, make sure it's in .PEM or .PFX format. If it isn't, you need to convert it to .PEM or .PFX format. Otherwise, you will receive a 'Failed to load new certificate' error message. To convert to PEM format, use the Windows local store on any Windows OS and then export it as 'Base-64 encoded X.509 (.CER) certificate'.

# <span id="page-28-0"></span>**4.4 Configure Media Realms**

This section describes how to configure Media Realms. The simplest configuration is to create two Media Realms - one for internal (LAN) traffic and one for external (WAN) traffic.

#### **To configure Media Realms:**

- **1.** Open the Media Realms table (**Setup** menu > **Signaling & Media** tab > **Core Entities** folder > **Media Realms**).
- **2.** Add a Media Realm for the WAN interface. You can use the default Media Realm (Index 0), but modify it as shown below:

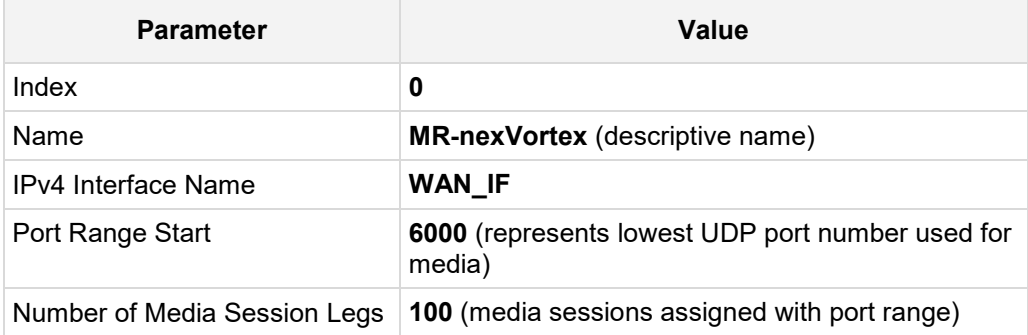

#### **Figure 4-11: Configuring Media Realm for SIP Trunk**

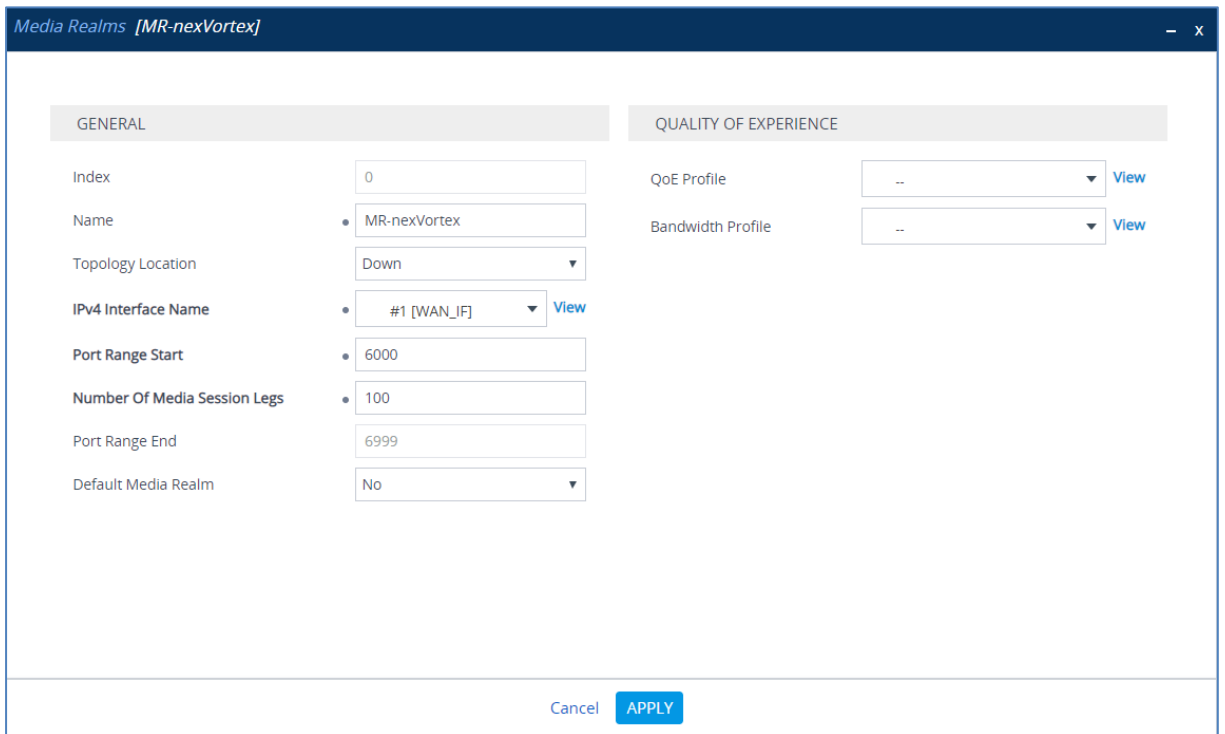

**3.** Configure a Media Realm for Teams traffic:

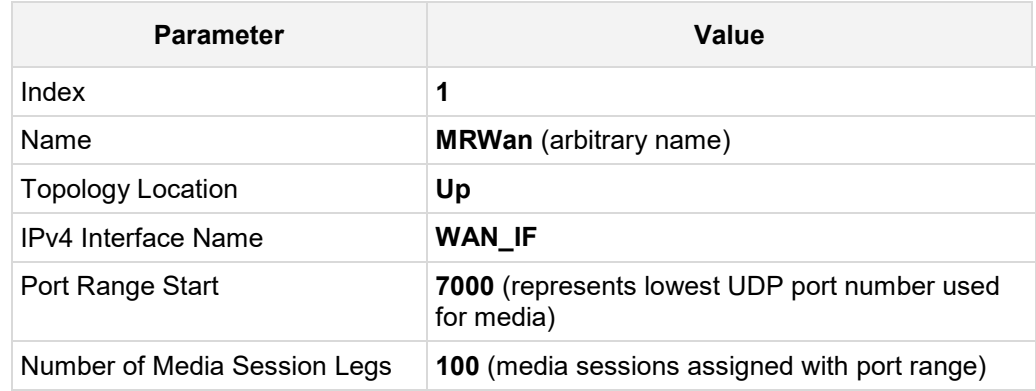

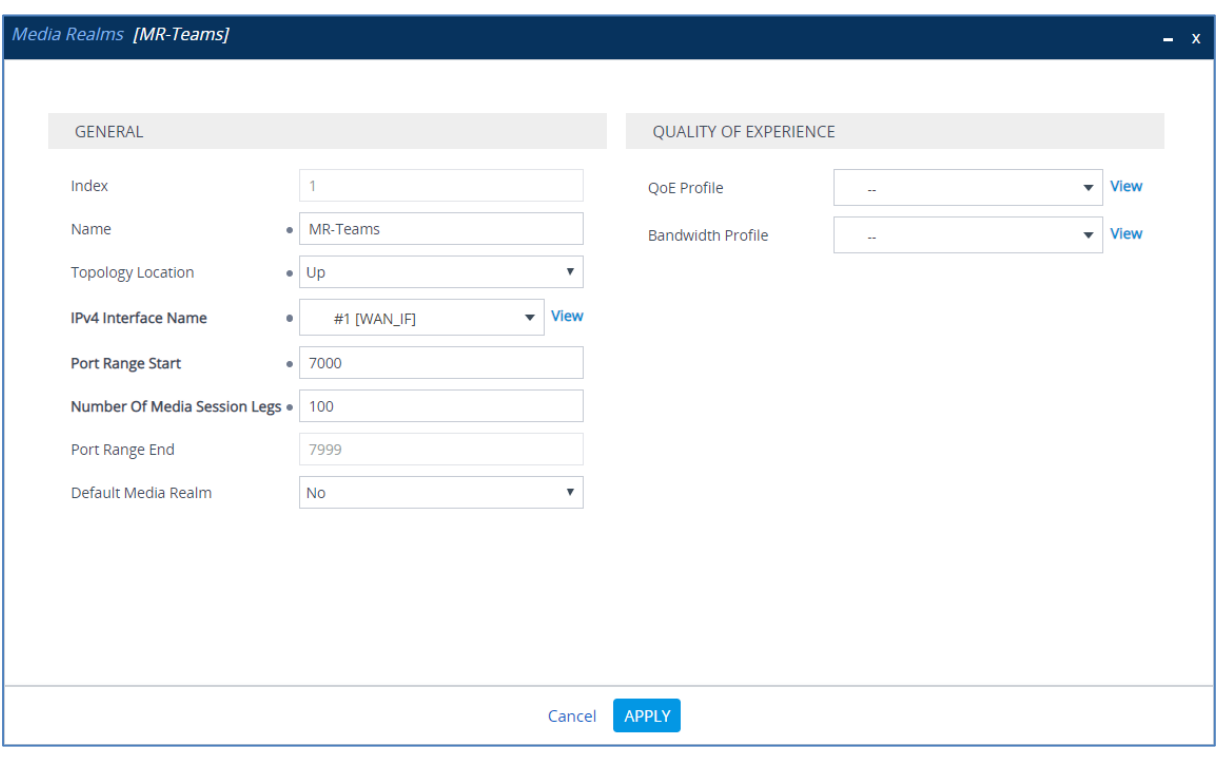

### **Figure 4-12: Configuring Media Realm for Teams**

The configured Media Realms are shown in the figure below:

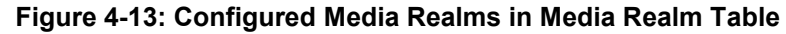

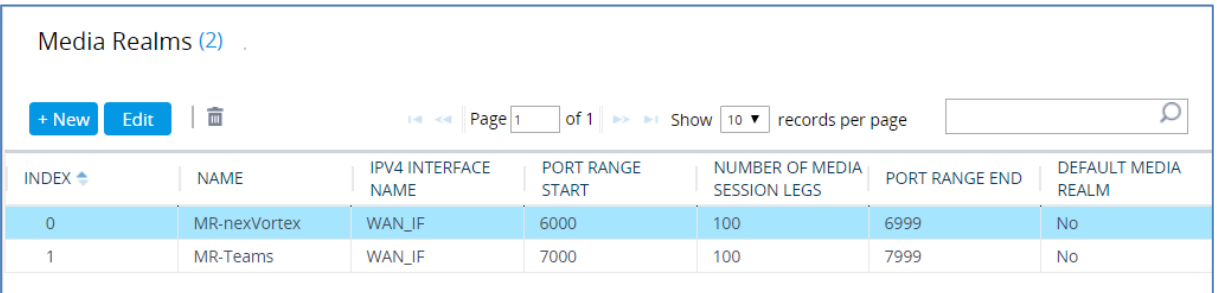

# <span id="page-31-0"></span>**4.5 Configure SIP Signaling Interfaces**

This section describes how to configure SIP Interfaces. For the interoperability test topology, internal (towards the SIP Trunk) and external (towards the Microsoft Teams Direct Routing Interface) SIP Interfaces must be configured for the SBC.

#### **To configure SIP Interfaces:**

- **1.** Open the SIP Interfaces table (**Setup** menu > **Signaling & Media** tab > **Core Entities**  folder > **SIP Interfaces**).
- **2.** Add a SIP Interface for the WAN interface. You can use the default SIP Interface (Index 0), but modify it as shown below:

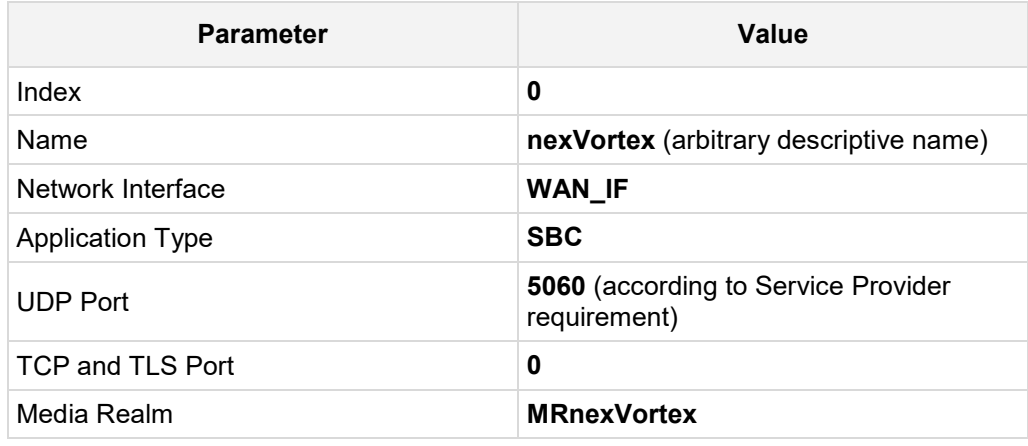

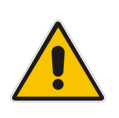

**Note:** The Direct Routing interface can only use TLS transport for a SIP call. It does not SIP TCP support due to security reasons. The SIP port may be any port of your choice. When pairing the SBC with Office 365, the chosen port is specified in the pairing command.

**3.** Configure a SIP Interface for the WAN:

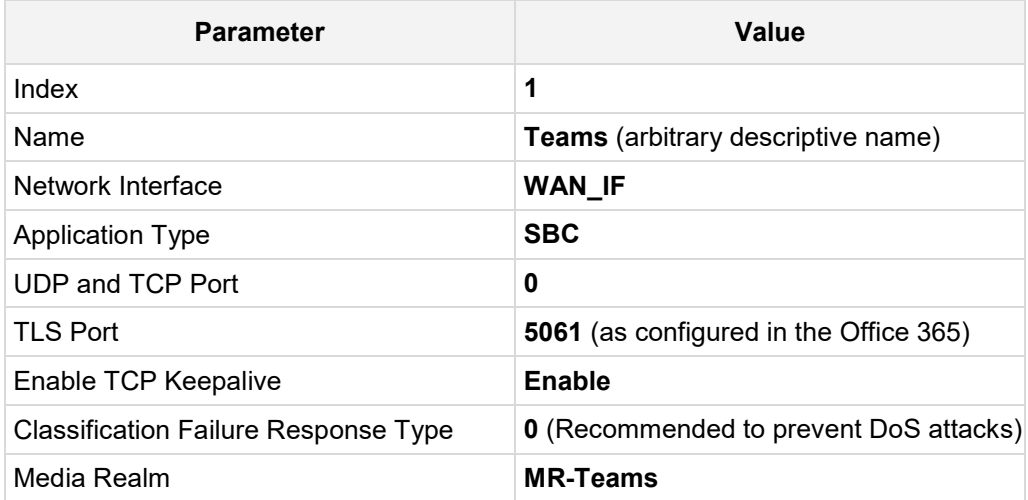

The configured SIP Interfaces are shown in the figure below:

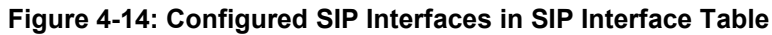

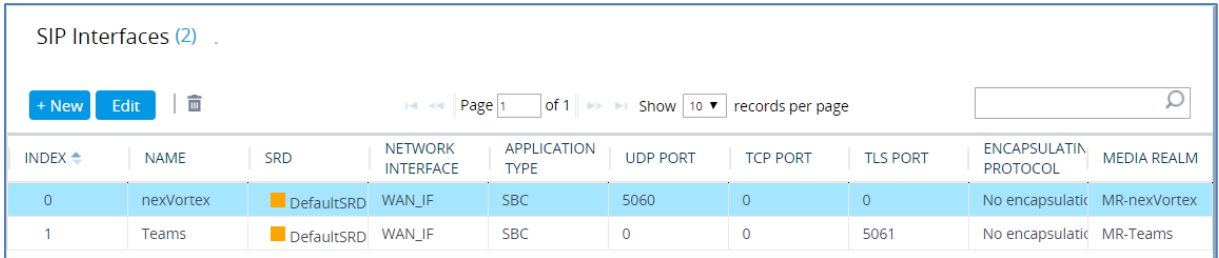

## <span id="page-33-0"></span>**4.6 Configure Proxy Sets**

This section describes how to configure Proxy Sets. The Proxy Set defines the destination address (IP address or FQDN) of the IP entity server. Proxy Sets can also be used to configure load balancing between multiple servers.

For the interoperability test topology, two Proxy Sets need to be configured for the following IP entities:

- **n** nexVortex SIP Trunk
- **Microsoft Teams Direct Routing**

The Proxy Sets will later be applied to the VoIP network by assigning them to IP Groups.

- **To configure Proxy Sets:**
- **1.** Open the Proxy Sets table (**Setup** menu > **Signaling & Media** tab > **Core Entities**  folder > **Proxy Sets**).
- **2.** Add a Proxy Set for the nexVortex SIP Trunk:

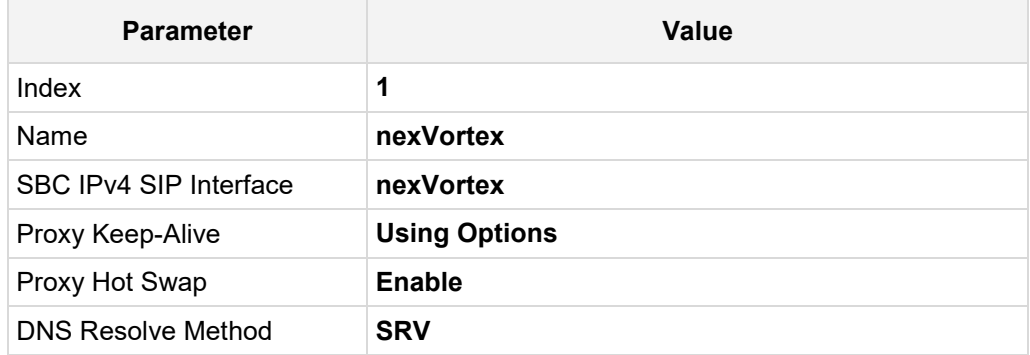

#### **Figure 4-15: Configuring Proxy Set for nexVortex SIP Trunk**

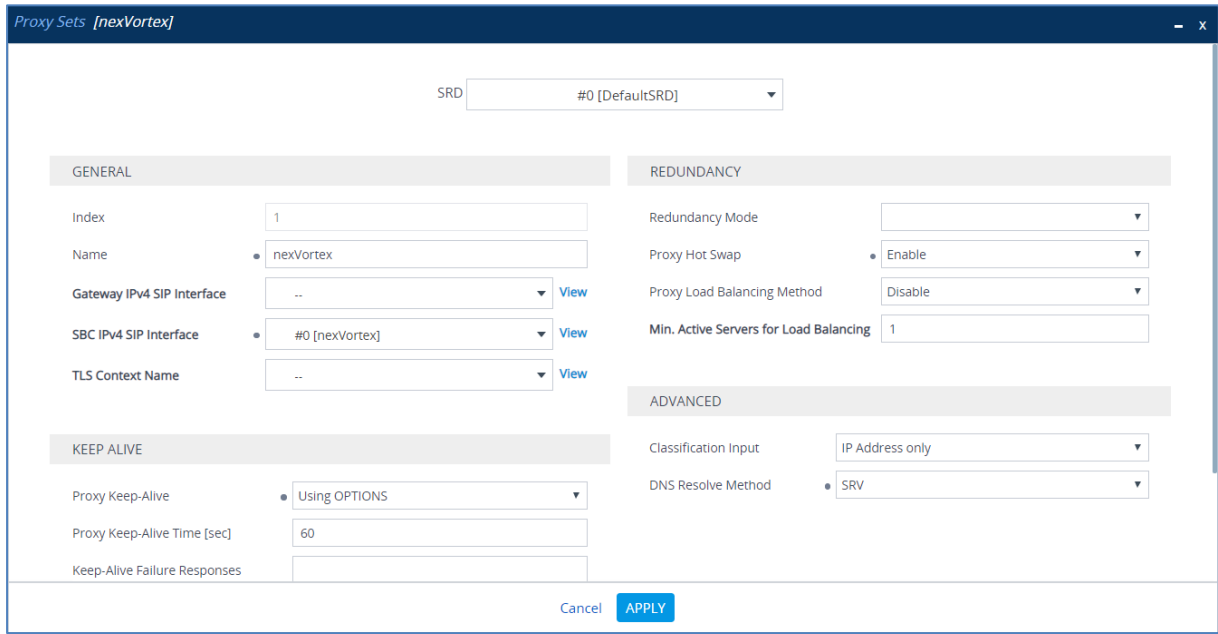

- **a.** Select the index row of the Proxy Set that you added, and then click the **Proxy Address** link located below the table; the Proxy Address table opens.
- **b.** Click **New**; the following dialog box appears:

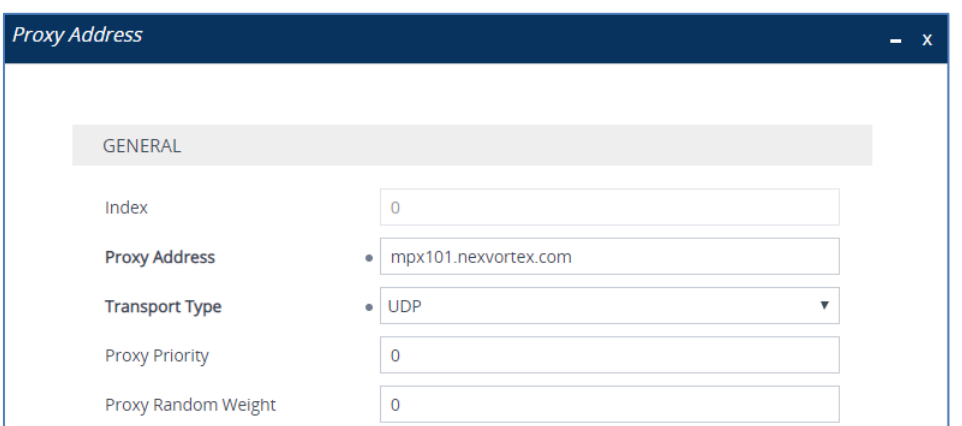

**Figure 4-16: Configuring Proxy Address for nexVortex SIP Trunk**

**c.** Configure the address of the Proxy Set according to the parameters described in the table below.

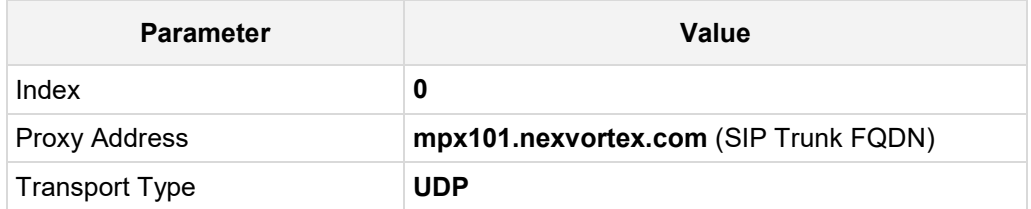

#### **d.** Click **Apply**.

**e.** Configure the additional address of the Proxy Set according to the parameters described in the table below.

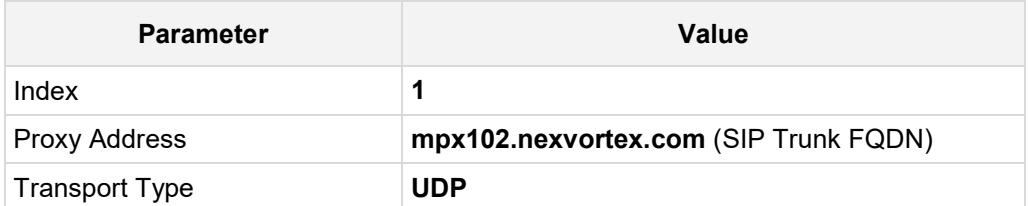

#### **f.** Click **Apply**.

**3.** Add a Proxy Set for the Microsoft Teams Direct Routing as shown below:

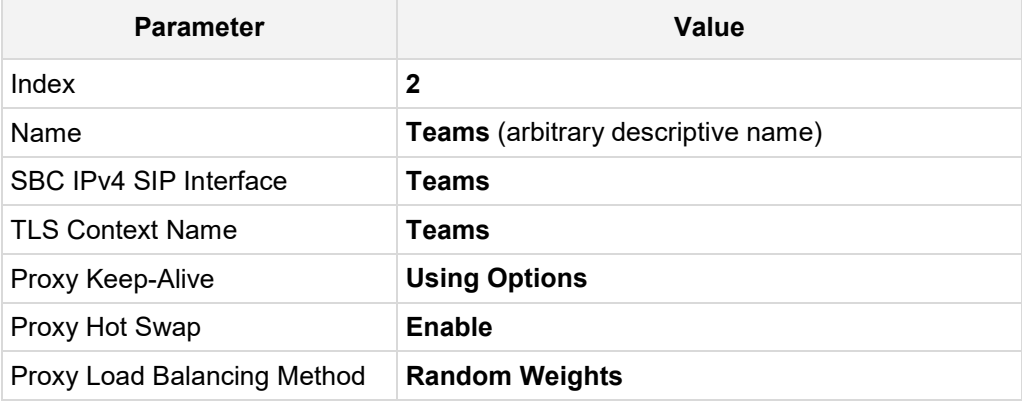

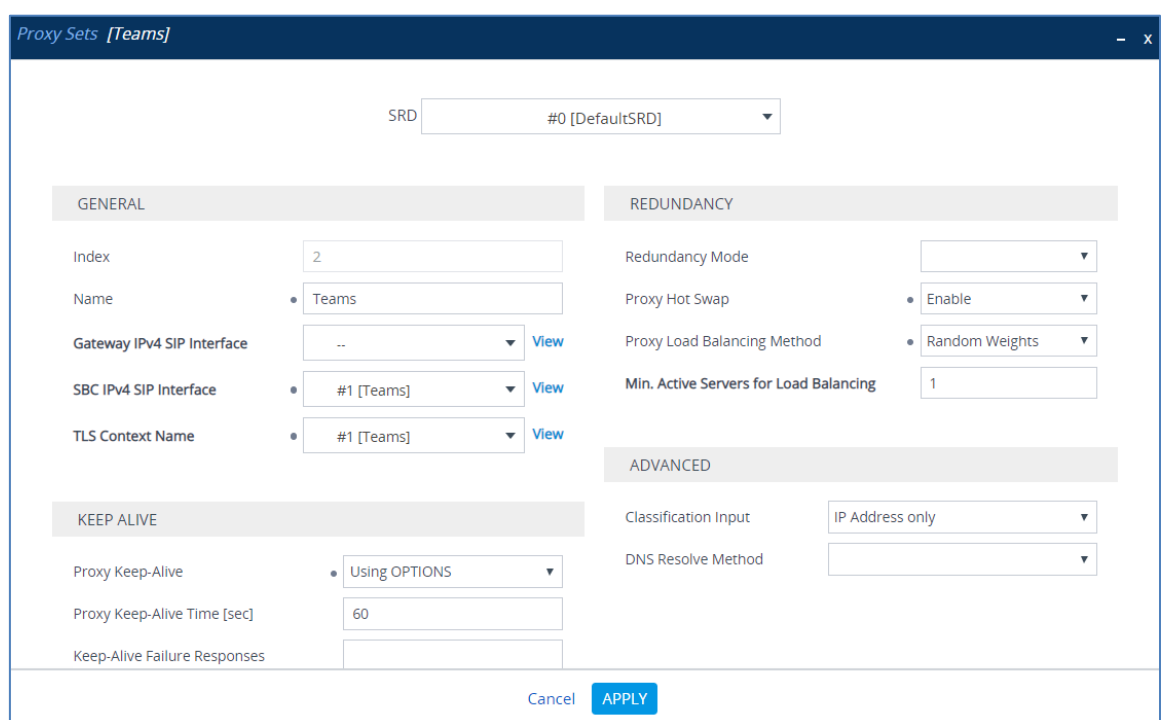

**Figure 4-17: Configuring Proxy Set for Microsoft Teams Direct Routing**

- **a.** Select the index row of the Proxy Set that you added, and then click the **Proxy Address** link located below the table; the Proxy Address table opens.
- **b.** Click **New**; the following dialog box appears:

**Figure 4-18: Configuring Proxy Address for Microsoft Teams Direct Routing Interface**

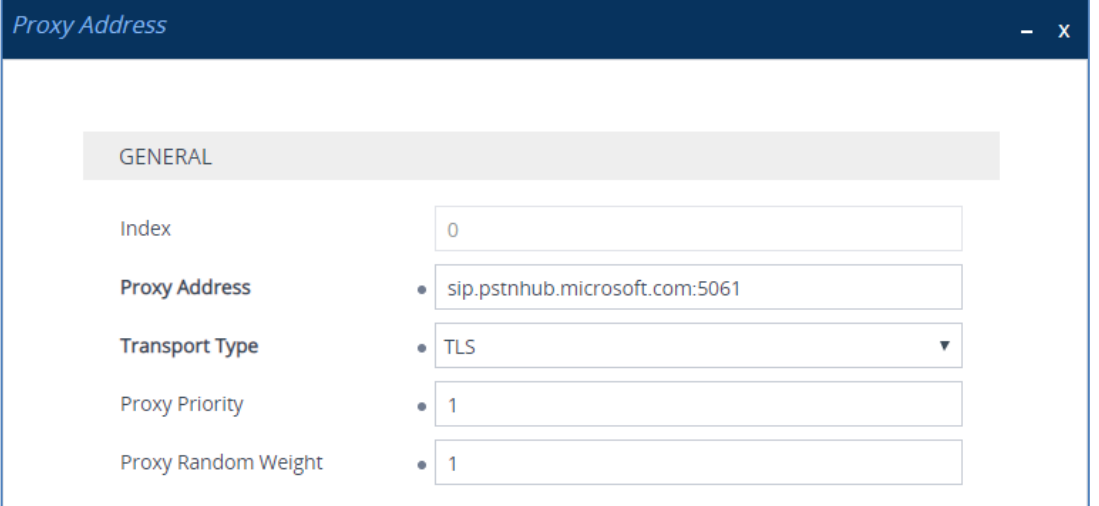

**c.** Configure the address of the Proxy Set according to the parameters described in the table below.

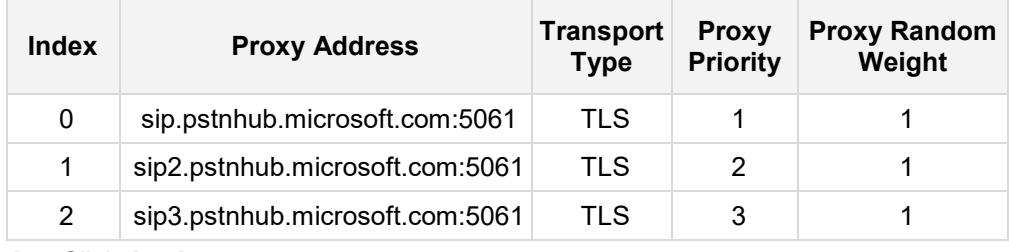

**d.** Click **Apply**.
The configured Proxy Sets are shown in the figure below:

**Figure 4-19: Configured Proxy Sets in Proxy Sets Table**

<span id="page-36-0"></span>

| Proxy Sets (3)                                                                                                    |             |                        |                                      |                                  |                                        |                                  |                                 |  |  |  |
|----------------------------------------------------------------------------------------------------|-------------|------------------------|--------------------------------------|----------------------------------|----------------------------------------|----------------------------------|---------------------------------|--|--|--|
| ΠĪ<br>of 1 $\rightarrow$ $\rightarrow$ Show   10 $\bullet$   records per page<br>Edit<br>Page 1<br>$+$ New<br>$1 - 1$ |             |                        |                                      |                                  |                                        |                                  |                                 |  |  |  |
| INDEX $\triangleq$                                                                                                    | <b>NAME</b> | <b>SRD</b>             | <b>GATEWAY IPV4</b><br>SIP INTERFACE | SBC IPV4 SIP<br><b>INTERFACE</b> | <b>PROXY KEEP-</b><br>ALIVE TIME [SEC] | <b>REDUNDANCY</b><br><b>MODE</b> | <b>PROXY HOT</b><br><b>SWAP</b> |  |  |  |
| $\overline{0}$                                                                                                    | ProxySet_0  | DefaultSRD $($ $+$ $-$ |                                      | nexVortex                        | 60                                     |                                  | <b>Disable</b>                  |  |  |  |
|                                                                                                    | nexVortex   | DefaultSRD $($ $+$ $-$ |                                      | nexVortex                        | 60                                     |                                  | Enable                          |  |  |  |
| $\mathcal{P}$                                                                                                    | Teams       | DefaultSRD $($ $+$ $-$ |                                      | Teams                            | 60                                     |                                  | Enable                          |  |  |  |

## **4.7 Configure Coders**

This section describes how to configure coders (termed *Coder Group*). As Microsoft Teams Direct Routing supports the SILK coders while the network connection to nexVortex SIP Trunk may restrict operation with a dedicated coders list, you need to add a Coder Group with the supported coders for each leg, the Microsoft Teams Direct Routing and the nexVortex SIP Trunk.

Note that the Coder Group ID for this entity will be assigned to its corresponding IP Profile in the next step.

- **To configure coders:**
- **1.** Open the Coder Groups table (**Setup** menu > **Signaling & Media** tab > **Coders & Profiles** folder > **Coder Groups**).
- **2.** Configure a Coder Group for Microsoft Teams Direct Routing:

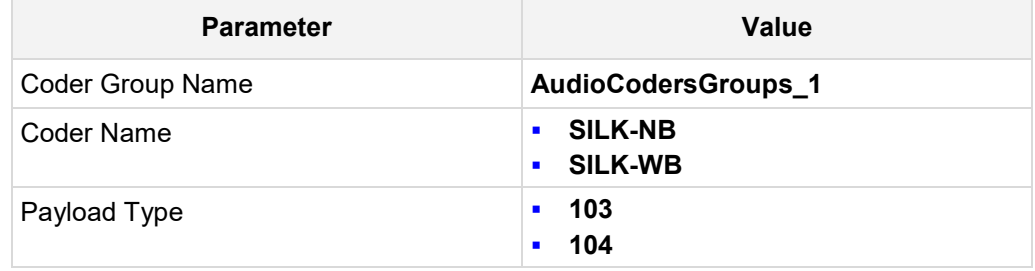

#### **Figure 4-20: Configuring Coder Group for Microsoft Teams Direct Routing**

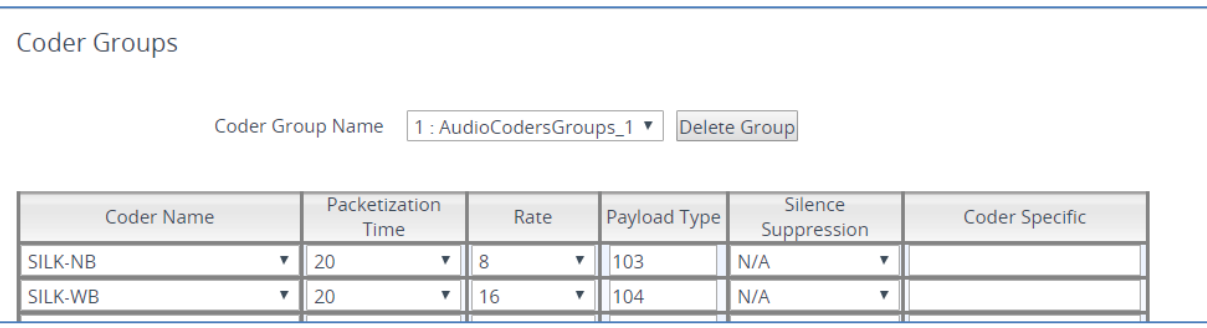

The procedure below describes how to configure an Allowed Coders Group to ensure that voice sent to the nexVortex SIP Trunk uses the dedicated coders list whenever possible. Note that this Allowed Coders Group ID will be assigned to the IP Profile belonging to the nexVortex SIP Trunk in the next step.

- **To set a preferred coder for the nexVortex SIP Trunk:**
- **1.** Open the Allowed Audio Coders Groups table (**Setup** menu > **Signaling & Media** tab > **Coders & Profiles** folder > **Allowed Audio Coders Groups**).
- **2.** Click **New** and configure a name for the Allowed Audio Coders Group for nexVortex SIP Trunk.

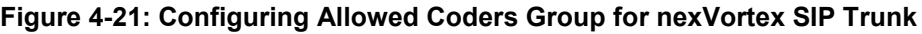

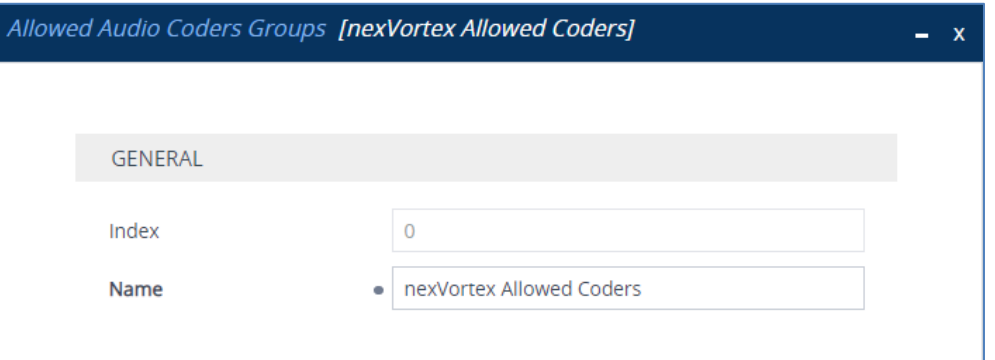

#### **3.** Click **Apply.**

- **4.** Select the new row that you configured, and then click the **Allowed Audio Coders** link located below the table; the Allowed Audio Coders table opens.
- **5.** Click **New** and configure an Allowed Coders as follows:

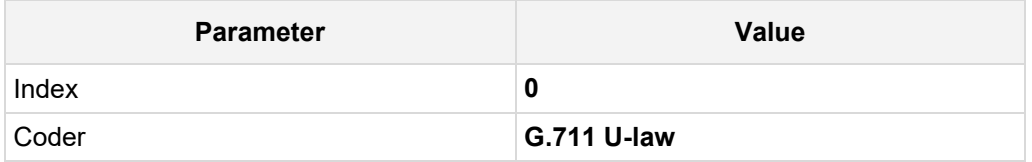

#### **Figure 4-22: Configuring Allowed Coders for nexVortex SIP Trunk**

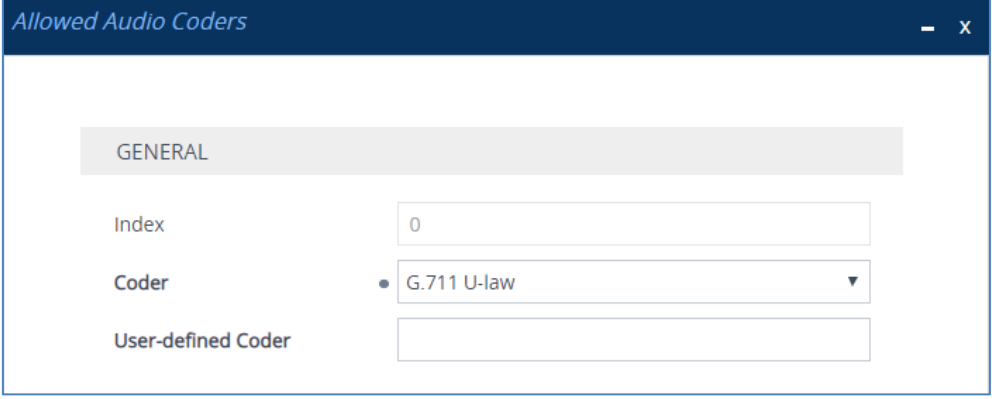

**6.** Open the Media Settings page (**Setup** menu > **Signaling & Media** tab > **Media** folder > **Media Settings**).

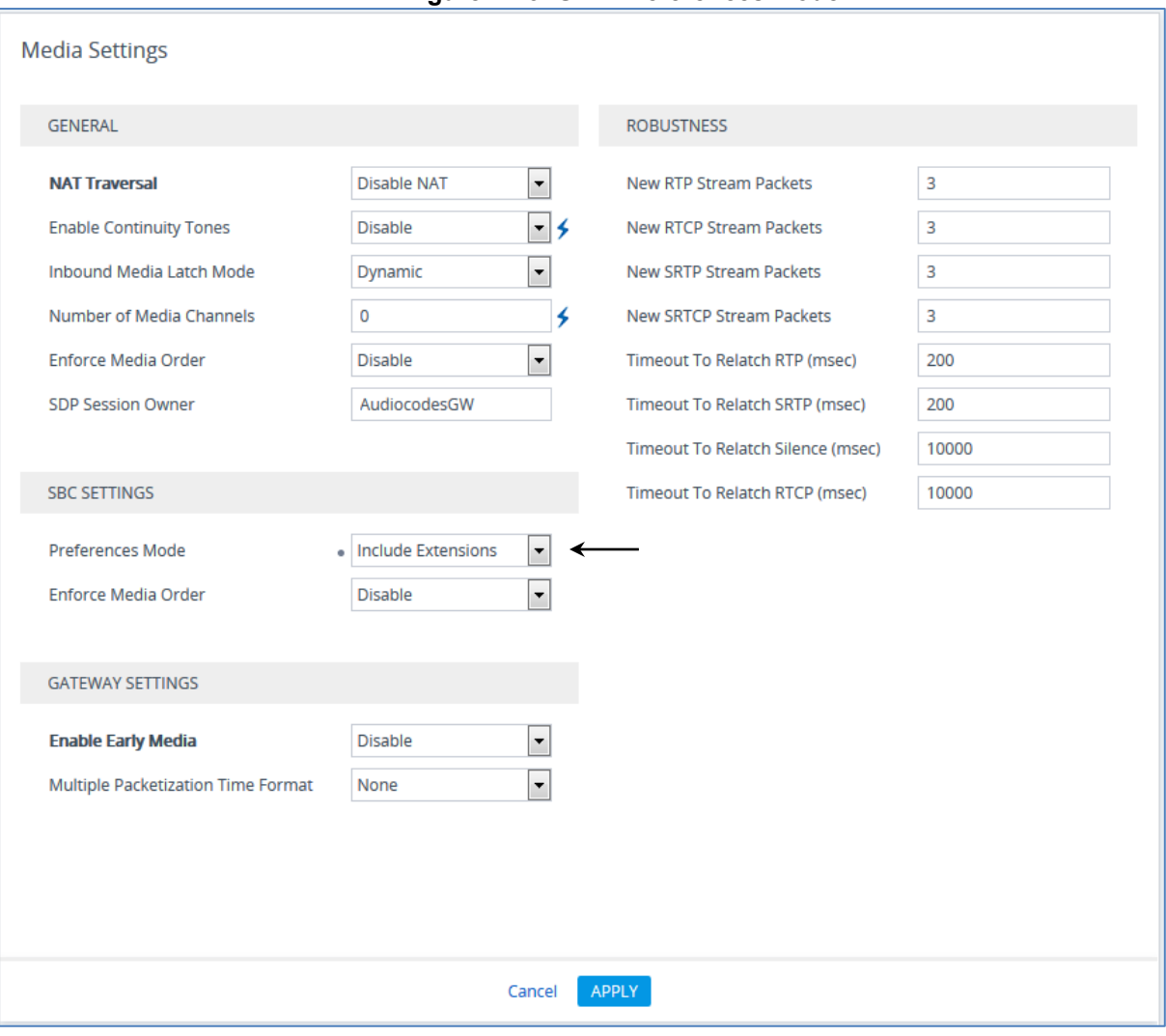

**Figure 4-23: SBC Preferences Mode** 

- **7.** From the '**Preferences Mode**' drop-down list, select **Include Extensions**.
- **8.** Click **Apply**.

## **4.8 Configure IP Profiles**

This section describes how to configure IP Profiles. The IP Profile defines a set of call capabilities relating to signaling (e.g., SIP message terminations such as REFER) and media (e.g., coder and transcoding method).

In this interoperability test topology, IP Profiles need to be configured for the following IP entities:

- nexVortex SIP trunk to operate in non-secure mode using RTP and SIP over UDP
- **Microsoft Teams Direct Routing to operate in secure mode using SRTP and SIP** over TLS
- **To configure an IP Profile for the nexVortex SIP Trunk:**
- **1.** Open the IP Profiles table (**Setup** menu > **Signaling & Media** tab > **Coders & Profiles**  folder > **IP Profiles**).
	- **Parameter Value General Index** 1 Name **nexVortex Media Security** SBC Media Security Mode **RTP SBC Media** Allowed Audio Coders **nexVortex Allowed Coders SBC Signaling** P-Asserted-Identity Header Mode **Add** (required for anonymous calls) Remote Update Support **Not Supported SBC Forward and Transfer** Remote REFER Mode **Handle Locally** Remote Replaces Mode **Handle Locally** Play RBT To Transferee **Yes** Remote 3xx Mode **Handle Locally**
- **2.** Click **New**, and then configure the parameters as follows:

| <b>IP Profiles [nexVortex]</b>   |                |                         |                                 |                                                          |   |  |
|----------------------------------|----------------|-------------------------|---------------------------------|----------------------------------------------------------|---|--|
|                                  |                |                         |                                 |                                                          |   |  |
| <b>GENERAL</b>                   |                |                         | <b>SBC SIGNALING</b>            |                                                          |   |  |
| Index                            | $\overline{1}$ |                         | <b>PRACK Mode</b>               | Transparent<br>۰                                         |   |  |
| Name                             | · nexVortex    |                         | P-Asserted-Identity Header Mode | $\bullet$ Add<br>۰                                       |   |  |
| <b>Created by Routing Server</b> | <b>No</b>      |                         | <b>Diversion Header Mode</b>    | As Is                                                    | ▼ |  |
|                                  |                |                         | History-Info Header Mode        | As Is                                                    | ۷ |  |
| <b>MEDIA SECURITY</b>            |                |                         | <b>Session Expires Mode</b>     | Transparent<br>۰                                         |   |  |
| <b>SBC Media Security Mode</b>   | $\bullet$ RTP  | ۰                       | <b>Remote Update Support</b>    | • Not Supported                                          | ۷ |  |
| Gateway Media Security Mode      | Preferable     |                         | <b>Remote re-INVITE</b>         | Supported<br>۰                                           |   |  |
| Symmetric MKI                    | <b>Disable</b> | $\overline{\mathbf{v}}$ | Remote Delayed Offer Support    | Supported<br>▼                                           |   |  |
| <b>MKI Size</b>                  | $\mathbf 0$    |                         | Remote Representation Mode      | According to Operation Mode<br>$\overline{\mathbf{v}}$   |   |  |
| <b>SBC Enforce MKI Size</b>      | Don't enforce  | v                       | Keep Incoming Via Headers       | According to Operation Mode<br>▼                         |   |  |
| SBC Media Security Method        | <b>SDES</b>    | v                       | Keep Incoming Routing Headers   | According to Operation Mode<br>$\boldsymbol{\mathrm{v}}$ |   |  |
| <b>Reset SRTP Upon Re-key</b>    | <b>Disable</b> | ۷                       | Keep User-Agent Header          | According to Operation Mode<br>$\overline{\mathbf{v}}$   |   |  |
|                                  |                | Cancel                  | <b>APPLY</b>                    |                                                          |   |  |

**Figure 4-24: Configuring IP Profile for nexVortex SIP Trunk**

- **3.** Click **Apply**.
- **To configure IP Profile for the Microsoft Teams Direct Routing:**
- **1.** Open the IP Profiles table (**Setup** menu > **Signaling & Media** tab > **Coders & Profiles**  folder > **IP Profiles**).
- **2.** Click **New**, and then configure the parameters as follows:

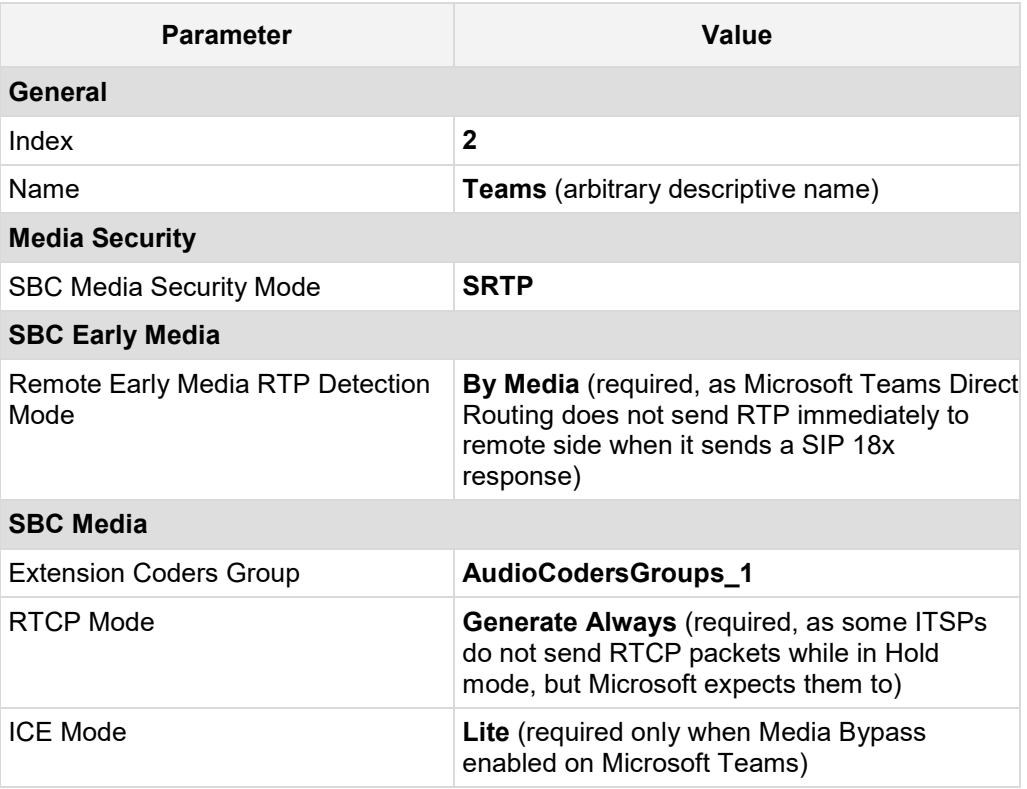

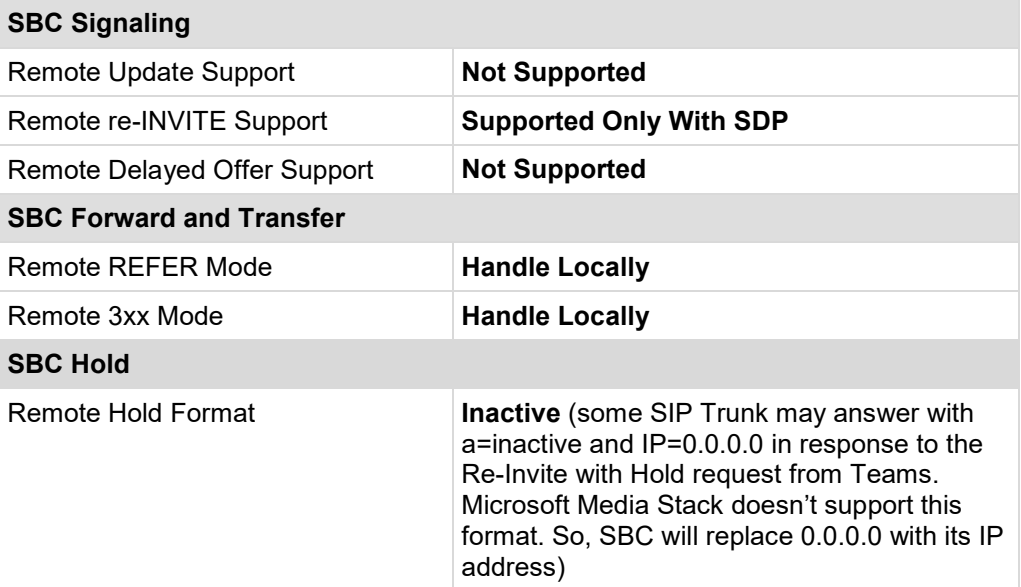

### **Figure 4-25: Configuring IP Profile for Microsoft Teams Direct Routing**

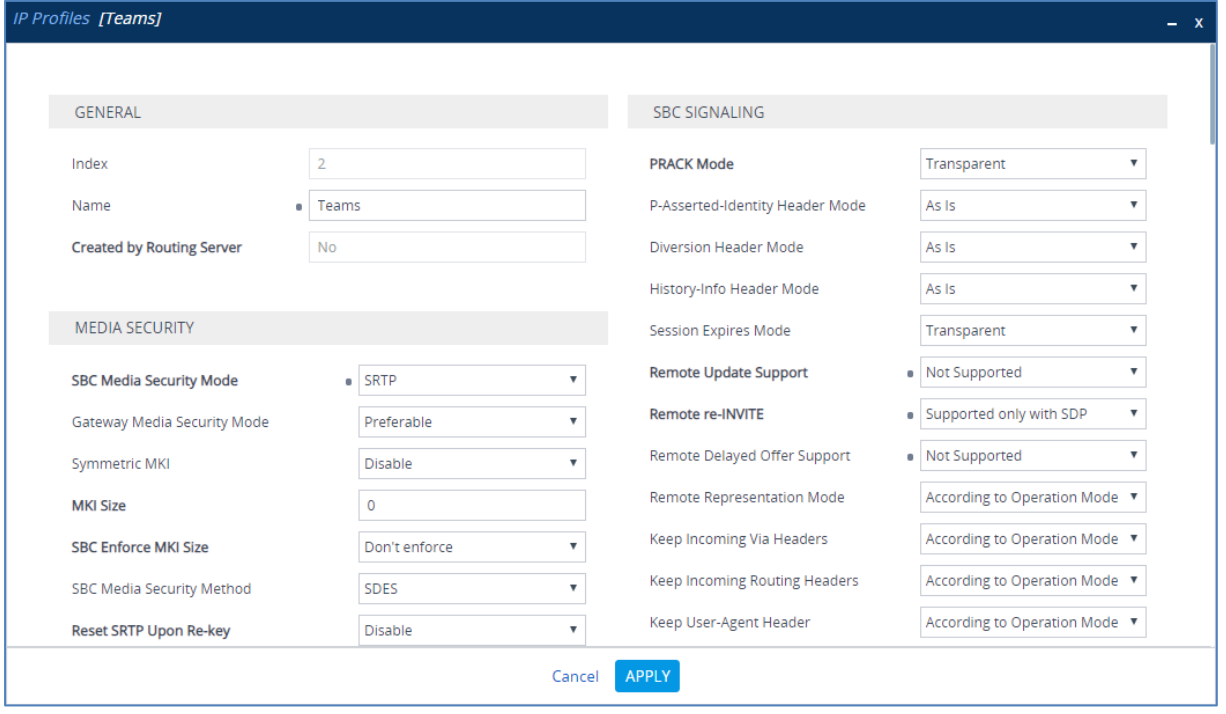

**3.** Click **Apply**.

## <span id="page-43-0"></span>**4.9 Configure IP Groups**

This section describes how to configure IP Groups. The IP Group represents an IP entity on the network with which the SBC communicates. This can be a server (e.g., IP PBX or ITSP) or it can be a group of users (e.g., LAN IP phones). For servers, the IP Group is typically used to define the server's IP address by associating it with a Proxy Set. Once IP Groups are configured, they are used to configure IP-to-IP routing rules for denoting source and destination of the call.

In this interoperability test topology, IP Groups must be configured for the following IP entities:

- nexVortex SIP Trunk located on LAN
- Teams Direct Routing located on WAN
- **To configure IP Groups:**
- **1.** Open the IP Groups table (**Setup** menu > **Signaling & Media** tab > **Core Entities** folder > **IP Groups**).

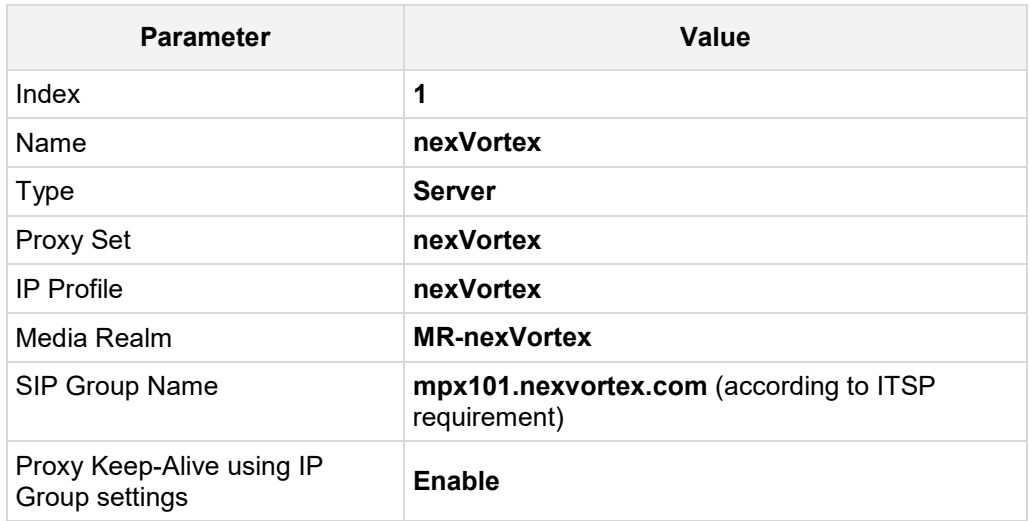

**2.** Configure an IP Group for the nexVortex SIP Trunk:

**3.** Configure an IP Group for the Microsoft Teams Direct Routing:

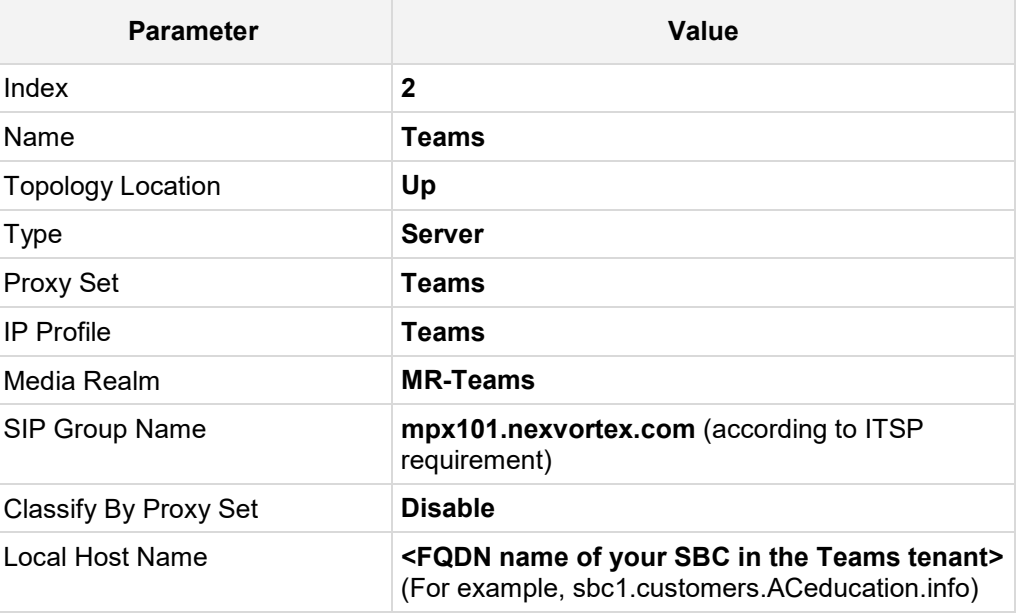

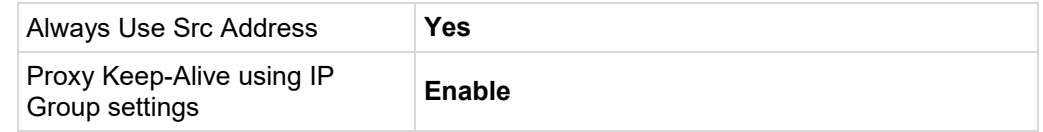

The configured IP Groups are shown in the figure below:

### **Figure 4-26: Configured IP Groups in IP Group Table**

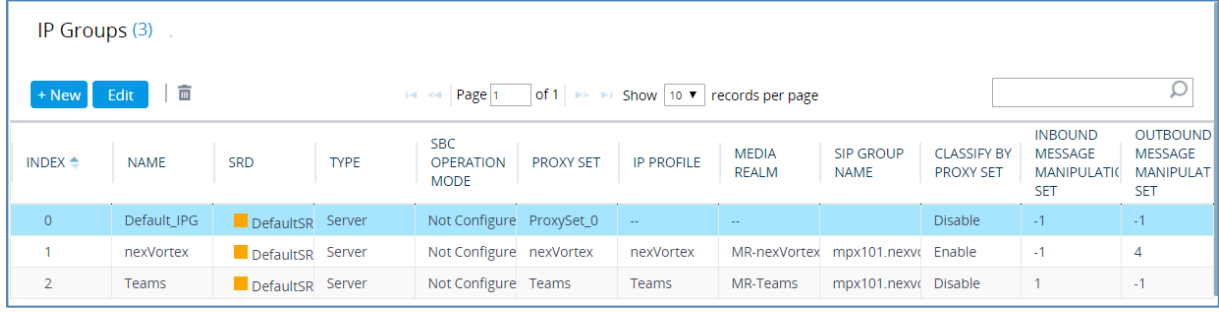

## **4.10 Configure SRTP**

This section describes how to configure media security. The Direct Routing Interface needs to use of SRTP only, so you need to configure the SBC to operate in the same manner.

- **To configure media security:**
- **1.** Open the Media Security page (**Setup menu > Signaling & Media tab > Media folder > Media Security**).

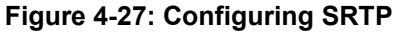

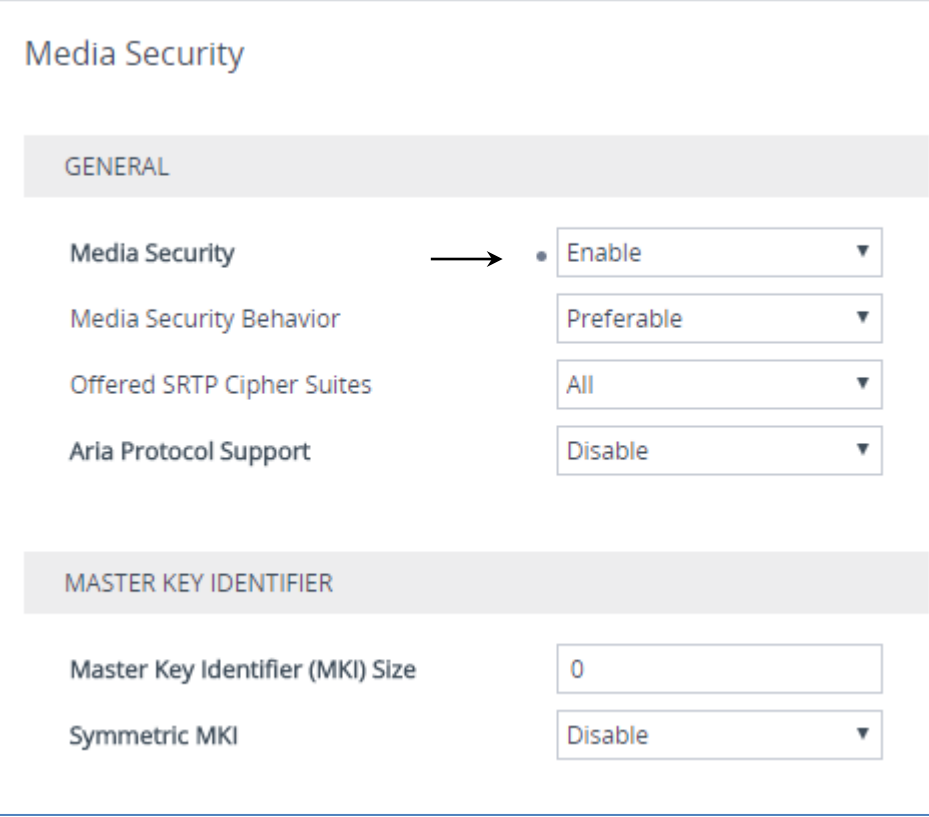

- **2.** From the 'Media Security' drop-down list, select **Enable** to enable SRTP.
- **3.** Click **Apply**.

# **4.11 Configuring Message Condition Rules**

This section describes how to configure the Message Condition Rules. A Message Condition defines special conditions (pre-requisites) for incoming SIP messages. These rules can be used as additional matching criteria for the IP-to-IP routing rules in the IP-to-IP Routing table. The following condition verifies that the Contact header contains Microsoft Teams FQDN.

#### **To configure a Message Condition rule:**

- **1.** Open the Message Conditions table (**Setup** menu > **Signaling & Media** tab > **Message Manipulation** folder > **Message Conditions**).
- **2.** Click **New**, and then configure the parameters as follows:

![](_page_46_Picture_170.jpeg)

#### **Figure 4-28: Configuring Condition Table**

![](_page_46_Picture_171.jpeg)

**3.** Click **Apply**.

## **4.12 Configuring Classification Rules**

This section describes how to configure Classification rules. A Classification rule classifies incoming SIP dialog-initiating requests (e.g., INVITE messages) to a 'source' IP Group. The source IP Group is the SIP entity that sent the SIP dialog request. Once classified, the device uses the IP Group to process the call (manipulation and routing).

You can also use the Classification table for employing SIP-level access control for successfully classified calls, by configuring Classification rules with whitelist and blacklist settings. If a Classification rule is configured as a whitelist ("Allow"), the device accepts the SIP dialog and processes the call. If the Classification rule is configured as a blacklist ("Deny"), the device rejects the SIP dialog.

- **To configure a Classification rule:**
- **1.** Open the Classification table (**Setup** menu > **Signaling & Media** tab > **SBC** folder > **Classification Table**).

![](_page_47_Picture_146.jpeg)

**2.** Click **New**, and then configure the parameters as follows:

#### **Figure 4-29: Configuring Classification Rule**

![](_page_47_Picture_147.jpeg)

**3.** Click **Apply**.

# **4.13 Configure IP-to-IP Call Routing Rules**

This section describes how to configure IP-to-IP call routing rules. These rules define the routes for forwarding SIP messages (e.g., INVITE) received from one IP entity to another. The SBC selects the rule whose configured input characteristics (e.g., IP Group) match those of the incoming SIP message. If the input characteristics do not match the first rule in the table, they are compared to the second rule, and so on, until a matching rule is located. If no rule is matched, the message is rejected. The routing rules use the configured IP Groups (as configured in Section [4.9](#page-43-0) on page [37,](#page-36-0)) to denote the source and destination of the call.

For the interoperability test topology, the following IP-to-IP routing rules need to be configured to route calls between Teams Direct Routing and nexVortex SIP Trunk:

- **The Terminate SIP OPTIONS messages on the SBC that are received from any entity**
- Terminate REFER messages to Teams Direct Routing
- Calls from Teams Direct Routing to nexVortex SIP Trunk
- Calls from nexVortex SIP Trunk to Teams Direct Routing

#### **To configure IP-to-IP routing rules:**

- **1.** Open the IP-to-IP Routing table (**Setup** menu > **Signaling & Media** tab > **SBC** folder > **Routing** > **IP-to-IP Routing**).
- **2.** Configure a rule to terminate SIP OPTIONS messages received from the both LAN and DMZ:
	- **a.** Click **New**, and then configure the parameters as follows:

![](_page_49_Picture_122.jpeg)

### **Figure 4-30: Configuring IP-to-IP Routing Rule for Terminating SIP OPTIONS**

![](_page_49_Picture_123.jpeg)

**b.** Click **Apply**.

- **3.** Configure a rule to terminate REFER messages to Teams Direct Routing:
	- **a.** Click **New**, and then configure the parameters as follows:

![](_page_50_Picture_100.jpeg)

### **Figure 4-31: Configuring IP-to-IP Routing Rule for REFER from Teams**

![](_page_50_Picture_101.jpeg)

**b.** Click **Apply**.

- **4.** Configure a rule to route calls from Teams Direct Routing to nexVortex SIP Trunk:
	- **a.** Click **New**, and then configure the parameters as follows:

![](_page_51_Picture_89.jpeg)

#### **Figure 4-32: Configuring IP-to-IP Routing Rule for Teams to SIP Trunk**

![](_page_51_Picture_90.jpeg)

**b.** Click **Apply**.

- **5.** Configure rule to route calls from nexVortex SIP Trunk to Teams Direct Routing:
	- **a.** Click **New**, and then configure the parameters as follows:

![](_page_52_Picture_86.jpeg)

#### **Figure 4-33: Configuring IP-to-IP Routing Rule for SIP Trunk to Teams**

![](_page_52_Picture_87.jpeg)

**b.** Click **Apply.**

![](_page_53_Picture_0.jpeg)

The configured routing rules are shown in the figure below:

#### **Figure 4-34: Configured IP-to-IP Routing Rules in IP-to-IP Routing Table**

![](_page_53_Picture_38.jpeg)

![](_page_53_Picture_5.jpeg)

**Note:** The routing configuration may change according to your specific deployment topology.

## **4.14 Configure Number Manipulation Rules**

This section describes how to configure IP-to-IP manipulation rules. These rules manipulate the SIP Request-URI user part (source or destination number). The manipulation rules use the configured IP Groups (as configured in Section [4.9](#page-43-0) on pag[e 37\)](#page-36-0) to denote the source and destination of the call.

![](_page_54_Picture_4.jpeg)

**Note:** Adapt the manipulation table according to your environment dial plan.

For example, for this interoperability test topology, a manipulation is configured to replace the "+" (plus sign) followed by any digit, except 1, in the destination number for calls from the Teams Direct Routing IP Group, to the nexVortex SIP Trunk IP Group, to for any destination username pattern.

#### **To configure a number manipulation rule:**

- **1.** Open the Outbound Manipulations table (**Setup** menu > **Signaling & Media** tab > **SBC** folder > **Manipulation** > **Outbound Manipulations**).
- **2.** Click **New**, and then configure the parameters as follows:

![](_page_54_Picture_186.jpeg)

![](_page_55_Picture_0.jpeg)

![](_page_55_Picture_32.jpeg)

**Figure 4-35: Configuring IP-to-IP Outbound Manipulation Rule**

**3.** Click **Apply**.

**4.** Click **New**, and then configure the parameters as follows:

![](_page_56_Picture_91.jpeg)

### **Figure 4-36: Configuring IP-to-IP Outbound Manipulation Rule**

![](_page_56_Picture_92.jpeg)

**5.** Click **Apply**.

QCaudiocodes

The figure below shows an example of configured IP-to-IP outbound manipulation rules for calls between Teams Direct Routing IP Group and nexVortex SIP Trunk IP Group:

![](_page_57_Figure_3.jpeg)

![](_page_57_Picture_92.jpeg)

![](_page_57_Picture_93.jpeg)

## **4.15 Configure Message Manipulation Rules**

This section describes how to configure SIP message manipulation rules. SIP message manipulation rules can include insertion, removal, and/or modification of SIP headers. Manipulation rules are grouped into Manipulation Sets, enabling you to apply multiple rules to the same SIP message (IP entity).

Once you have configured the SIP message manipulation rules, you need to assign them to the relevant IP Group (in the IP Group table) and determine whether they must be applied to inbound or outbound messages.

- **To configure SIP message manipulation rule:**
- **1.** Open the Message Manipulations page (**Setup** menu > **Signaling & Media** tab > **Message Manipulation** folder > **Message Manipulations**).
- **2.** Configure a new manipulation rule (Manipulation Set 1) for Teams. This rule applies to messages received from the Teams IP Group. This removes the SIP P-Asserted-Identity Header.

![](_page_58_Picture_145.jpeg)

#### **Figure 4-38: Configuring SIP Message Manipulation Rule 0 (for Teams)**

![](_page_58_Picture_146.jpeg)

**3.** Configure another manipulation rule (Manipulation Set 4) for nexVortex SIP Trunk. This rule applies to messages sent to the nexVortex SIP Trunk IP. This removes the SIP Privacy Header in all messages, with the exception of the call with the presentation restriction.

![](_page_59_Picture_95.jpeg)

#### **Figure 4-39: Configuring SIP Message Manipulation Rule 1 (for nexVortex SIP Trunk)**

![](_page_59_Picture_96.jpeg)

**4.** Configure another manipulation rule (Manipulation Set 1) for Teams. This rule applies to messages received from the Teams IP Group. This removes the SIP History-Info.1 Header in all messages.

![](_page_60_Picture_76.jpeg)

### **Figure 4-40: Configuring SIP Message Manipulation Rule 2 (for Teams)**

![](_page_60_Picture_77.jpeg)

**5.** Configure another manipulation rule (Manipulation Set 4) for the nexVortex SIP Trunk. This rule applies to messages sent to the nexVortex SIP Trunk IP Group in a Call Forward scenario. This adds the SIP Diversion Header with the value of the SIP History-Info Header, if it exists.

![](_page_61_Picture_105.jpeg)

#### **Figure 4-41: Configuring SIP Message Manipulation Rule 3 (for nexVortex SIP Trunk)**

![](_page_61_Picture_106.jpeg)

**6.** Configure a new manipulation rule (Manipulation Set 4) for the nexVortex SIP Trunk. This rule applies to messages sent to the nexVortex SIP Trunk IP Group in a Call Forward scenario. This removes the '+' from the user part of the SIP Diversion.

| <b>Parameter</b>           | Value                            |  |  |  |  |
|----------------------------|----------------------------------|--|--|--|--|
| Index                      | 4                                |  |  |  |  |
| Name                       | <b>Call Forward</b>              |  |  |  |  |
| <b>Manipulation Set ID</b> | 4                                |  |  |  |  |
| <b>Action Subject</b>      | <b>Header.Diversion.URL.User</b> |  |  |  |  |
| <b>Action Type</b>         | <b>Remove Prefix</b>             |  |  |  |  |
| <b>Action Value</b>        | '+'                              |  |  |  |  |

**Figure 4-42: Configuring SIP Message Manipulation Rule 4 (for nexVortex SIP Trunk)**

![](_page_62_Picture_97.jpeg)

**7.** Configure a new manipulation rule (Manipulation Set 4) for the nexVortex SIP Trunk. This rule applies to messages sent to the nexVortex SIP Trunk IP Group in a Call Forward scenario. This replaces the host name of the SIP Diversion with the value from SIP To Header.

![](_page_63_Picture_99.jpeg)

#### **Figure 4-43: Configuring SIP Message Manipulation Rule 5 (for nexVortex SIP Trunk)**

![](_page_63_Picture_100.jpeg)

**8.** Configure another manipulation rule (Manipulation Set 4) for the nexVortex SIP Trunk. This rule applies to messages sent to the nexVortex SIP Trunk IP Group in a Call Forward scenario. This removes the SIP History-Info Header in all messages.

![](_page_64_Picture_91.jpeg)

### **Figure 4-44: Configuring SIP Message Manipulation Rule 6 (for nexVortex SIP Trunk)**

![](_page_64_Picture_92.jpeg)

**9.** Configure another manipulation rule (Manipulation Set 4) for the nexVortex SIP Trunk. This rule applies to messages sent to the nexVortex SIP Trunk IP Group in a Call Transfer scenario. This replaces the host name of the SIP Referred-By Header, with the value from the SIP To Header.

![](_page_65_Picture_104.jpeg)

#### **Figure 4-45: Configuring SIP Message Manipulation Rule 7 (for nexVortex SIP Trunk)**

![](_page_65_Picture_105.jpeg)

**10.** Configure another manipulation rule (Manipulation Set 4) for nexVortex SIP Trunk. This rule is applied to response messages sent to the nexVortex SIP Trunk IP Group for Rejected Calls initiated by the Teams Direct Routing IP Group. This replaces the method type '503' with the value '480', because nexVortex SIP Trunk not recognizes '503' method type.

![](_page_66_Picture_106.jpeg)

#### **Figure 4-46: Configuring SIP Message Manipulation Rule 8 (for nexVortex SIP Trunk)**

![](_page_66_Picture_107.jpeg)

| Message Manipulations (9)                                                                                                    |                    |                                      |                     |                   |                                 |                      |                     |                 |  |  |
|----------------------------------------------------------------------------------------------------|--------------------|--------------------------------------|---------------------|-------------------|---------------------------------|----------------------|---------------------|-----------------|--|--|
| πī<br>Edit<br>of 1 $\Rightarrow$ $\Rightarrow$<br>Page 1<br>+ New<br>Show $10$ $\blacktriangledown$<br>records per page<br><b>I</b> Insert<br>$1 - 4 = -4 - 4$<br>$\sigma_{\rm{B}}$ |                    |                                      |                     |                   |                                 |                      |                     |                 |  |  |
| INDEX $\triangleq$                                                                                                    | <b>NAME</b>        | <b>MANIPULATION</b><br><b>SET ID</b> | <b>MESSAGE TYPE</b> | <b>CONDITION</b>  | <b>ACTION</b><br><b>SUBJECT</b> | <b>ACTION TYPE</b>   | <b>ACTION VALUE</b> | <b>ROW ROLE</b> |  |  |
| $\Omega$                                                                                                    | Remove PAI         |                                      | Any                 |                   | Header.P-Asserte Remove         |                      |                     | Use Current Con |  |  |
|                                                                                                    | Remove Privacy F 4 |                                      | Any                 | Header.Privacy e: | Header.Privacy                  | Remove               |                     | Use Current Con |  |  |
| $\mathcal{P}$                                                                                                    | Remove History-I 1 |                                      |                     |                   | Header.History-Ir               | Remove               |                     | Use Current Con |  |  |
| 3                                                                                                    | Call Forward       | 4                                    |                     | Header.History-Ir | Header.Diversion                | Add                  | Header.History-Ir   | Use Current Con |  |  |
| 4                                                                                                    | Call Forward       | 4                                    |                     |                   | <b>Header Diversion</b>         | <b>Remove Prefix</b> | 545                 | Use Current Con |  |  |
| 5                                                                                                    | Call Forward       | $\overline{4}$                       |                     |                   | Header.Diversion                | Modify               | Header.To.URL.H     | Use Current Con |  |  |
| 6                                                                                                    | Call Forward       | 4                                    |                     |                   | Header.History-Ir               | Remove               |                     | Use Current Con |  |  |
| 7                                                                                                    | Call Transfer      | 4                                    |                     | Header.Referred-  | Header.Referred-                | Modify               | Header.To.URL.H     | Use Current Con |  |  |
| 8                                                                                                    | Reject Responses 4 |                                      | Any.Response        | Header.Request-   | Header.Request-  Modify         |                      | '480'               | Use Current Con |  |  |

**Figure 4-47: Example of Configured SIP Message Manipulation Rules**

The table displayed below includes SIP message manipulation rules which are grouped together under Manipulation Set IDs (Manipulation Set IDs 1 and 4) and which are executed for messages sent to and from the nexVortex SIP Trunk IP Group as well as the Teams Direct Routing IP Group. These rules are specifically required to enable proper interworking between nexVortex SIP Trunk and Teams Direct Routing. Refer to the *User's Manual* for further details concerning the full capabilities of header manipulation.

![](_page_67_Picture_244.jpeg)

![](_page_68_Picture_192.jpeg)

- **11.** Assign the Manipulation Set ID to the Teams Direct Routing IP Group:
	- **a.** Open the IP Groups table (**Setup** menu > **Signaling & Media** tab > **Core Entities** folder > **IP Groups**).
	- **b.** Select the row of the Teams Direct Routing IP Group, and then click **Edit**.
	- **c.** Set the 'Inbound Message Manipulation Set' field to **1**.

### **Figure 4-48: Assigning Manipulation Set to the Teams Direct Routing IP Group**

![](_page_68_Picture_193.jpeg)

**d.** Click **Apply**.

- **12.** Assign Manipulation Set ID 4 to the nexVortex SIP trunk IP Group:
	- **a.** Open the IP Groups table (**Setup** menu > **Signaling & Media** tab > **Core Entities** folder > **IP Groups**).
	- **b.** Select the row of the nexVortex SIP trunk IP Group, and then click **Edit**.
	- **c.** Set the 'Outbound Message Manipulation Set' field to **4**.

#### **Figure 4-49: Assigning Manipulation Set 4 to the nexVortex SIP Trunk IP Group**

![](_page_69_Picture_88.jpeg)

**d.** Click **Apply**.

## **4.16 Miscellaneous Configuration**

This section describes miscellaneous SBC configuration.

### **4.16.1 Configure Call Forking Mode**

This section describes how to configure the SBC's handling of SIP 18x responses received for call forking of INVITE messages. For the interoperability test topology, if a SIP 18x response with SDP is received, the SBC opens a voice stream according to the received SDP. The SBC re-opens the stream according to subsequently received 18x responses with SDP or plays a ringback tone if a 180 response without SDP is received. It is mandatory to set this field for the Teams Direct Routing environment.

#### **To configure call forking:**

- **1.** Open the SBC General Settings page (**Setup** menu > **Signaling & Media** tab > **SBC** folder > **SBC General Settings**).
- **2.** From the 'SBC Forking Handling Mode' drop-down list, select **Sequential**.

#### **Figure 4-50: Configuring Forking Mode**

![](_page_70_Picture_119.jpeg)

**3.** Click **Apply**.

## **4.16.2 Optimizing CPU Cores Usage for a Specific Service (relevant for Mediant 9000 and Software SBC only)**

This section describes how to optimize the SBC's CPU cores usage for a specified profile to achieve maximum capacity for that profile. The supported profiles include:

- **SIP profile improves SIP signaling performance, for example, SIP calls per second** (CPS)
- $\blacksquare$  SRTP profile improves maximum number of SRTP sessions
- **Transcoding profile enables all DSP-required features, for example, transcoding and** voice in-band detectors

### **To optimize core allocation for a profile:**

- **1.** Open the SBC General Settings page (**Setup** menu > **Signaling & Media** tab > **SBC** folder > **SBC General Settings**).
- **2.** From the 'SBC Performance Profile' drop-down list, select the required profile:

**SBC Performance Profile** 

• Optimized for transcoding  $\bullet$   $\blacktriangleleft$ 

**3.** Click **Apply**, and then reset the device with a burn-to-flash for your settings to take effect.
## **A AudioCodes INI File**

The *ini* configuration file of the SBC, corresponding to the Web-based configuration as described in Section [4](#page-16-0) on page [17,](#page-16-0) is shown below:

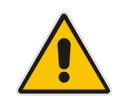

**Note:** To load or save an *ini* file, use the Configuration File page (**Setup** menu > **Administration** tab > **Maintenance** folder > **Configuration File**).

```
;**************
;** Ini File **
;**************
;Board: M800B
;Board Type: 72
;Serial Number: 4807217
;Slot Number: 1
;Software Version: 7.20A.250.273
;DSP Software Version: 5014AE3_R => 710.11
;Board IP Address: 10.15.77.77
;Board Subnet Mask: 255.255.0.0
;Board Default Gateway: 10.15.0.1
;Ram size: 512M Flash size: 64M Core speed: 300Mhz
;Num of DSP Cores: 3
;Num of physical LAN ports: 4
;Profile: NONE 
;;;Key features:;Board Type: M800B ;BRITrunks=4 ;Security: IPSEC 
MediaEncryption StrongEncryption EncryptControlProtocol ;Channel Type: 
DspCh=30 IPMediaDspCh=30 ;E1Trunks=1 ;T1Trunks=1 ;FXSPorts=4 ;FXOPorts=0 
;Coders: G723 G729 G728 NETCODER GSM-FR GSM-EFR AMR EVRC-QCELP G727 ILBC 
EVRC-B AMR-WB G722 EG711 MS_RTA_NB MS_RTA_WB SILK_NB SILK_WB SPEEX_NB 
SPEEX WB OPUS NB OPUS WB ; QOE features: VoiceQualityMonitoring
MediaEnhancement ;DSP Voice features: RTCP-XR ;Control Protocols: MGCP 
SIP SBC=100 MSFT FEU=100 TestCall=100 TEAMS ;Default features:;Coders: 
G711 G726;
;----- HW components -----
;
; Slot # : Module type : # of ports
       ;----------------------------------------------
; 1 : FALC56
; 2 : FXS : 4
      ; 3 : BRI : 4
  ;----------------------------------------------
[SYSTEM Params]
SyslogServerIP = 10.10.10.10
EnableSyslog = 1
NTPServerIP = '10.15.28.1'
SBCWizardFilename = 'templates4.zip'
[BSP Params]
UdpPortSpacing = 10
```
## QCaudiocodes

```
EnterCpuOverloadPercent = 99
ExitCpuOverloadPercent = 95
[Voice Engine Params]
BrokenConnectionEventTimeout = 1000
ENABLEMEDIASECURITY = 1
CallProgressTonesFilename = 'usa_tones_13.dat'
[SIP Params]
GWDEBUGLEVEL = 5
MSLDAPPRIMARYKEY = 'telephoneNumber'
SBCPREFERENCESMODE = 1
MEDIACDRREPORTLEVEL = 1
ENERGYDETECTORCMD = 587202560
ANSWERDETECTORCMD = 10486144
[ DeviceTable ]
FORMAT DeviceTable Index = DeviceTable VlanID,
DeviceTable_UnderlyingInterface, DeviceTable_DeviceName, 
DeviceTable Tagging, DeviceTable MTU;
DeviceTable 0 = 1, "GROUP_1", "vlan 1", 0, 1500;
DeviceTable 1 = 2, "GROUP_2", "vlan 2", 0, 1500;
[ \DeviceTable ]
[ InterfaceTable ]
FORMAT InterfaceTable_Index = InterfaceTable_ApplicationTypes, 
InterfaceTable_InterfaceMode, InterfaceTable_IPAddress, 
InterfaceTable_PrefixLength, InterfaceTable_Gateway, 
InterfaceTable_InterfaceName, InterfaceTable_PrimaryDNSServerIPAddress, 
InterfaceTable_SecondaryDNSServerIPAddress, 
InterfaceTable_UnderlyingDevice;
InterfaceTable 0 = 6, 10, 10.15.77.77, 16, 10.15.0.1, "LAN_IF", 
10.1.1.11, 0.0.0.0, "vlan 1";
InterfaceTable 1 = 5, 10, 195.189.192.157, 25, 195.189.192.129, "WAN_IF", 
80.179.52.100, 80.179.55.100, "vlan 2";
[ \InterfaceTable ]
[ TLSContexts ]
FORMAT TLSContexts_Index = TLSContexts_Name, TLSContexts_TLSVersion, 
TLSContexts DTLSVersion, TLSContexts ServerCipherString,
TLSContexts_ClientCipherString, TLSContexts_RequireStrictCert, 
TLSContexts_OcspEnable, TLSContexts_OcspServerPrimary, 
TLSContexts_OcspServerSecondary, TLSContexts_OcspServerPort, 
TLSContexts_OcspDefaultResponse, TLSContexts_DHKeySize;
TLSContexts 0 = "default", 4, 0, "RC4:AES128", "DEFAULT", 0, 0, , , 2560, 
0, 1024;
TLSContexts 1 = "Teams", 4, 0, "DEFAULT", "DEFAULT", 0, 0, 0.0.0.0.0,
0.0.0.0, 2560, 0, 1024;
[ \TLSContexts ]
```

```
[ AudioCodersGroups ]
FORMAT AudioCodersGroups_Index = AudioCodersGroups_Name;
AudioCodersGroups 0 = "AudioCodersGroups_0";
AudioCodersGroups 1 = "AudioCodersGroups_1";
[ \AudioCodersGroups ]
[ AllowedAudioCodersGroups ]
FORMAT AllowedAudioCodersGroups_Index = AllowedAudioCodersGroups_Name;
AllowedAudioCodersGroups 0 = "nexVortex Allowed Coders";
[ \AllowedAudioCodersGroups ]
[ IpProfile ]
FORMAT IpProfile Index = IpProfile ProfileName, IpProfile IpPreference,
IpProfile_CodersGroupName, IpProfile_IsFaxUsed, 
IpProfile_JitterBufMinDelay, IpProfile_JitterBufOptFactor, 
IpProfile_IPDiffServ, IpProfile_SigIPDiffServ, 
IpProfile_RTPRedundancyDepth, IpProfile_CNGmode, 
IpProfile_VxxTransportType, IpProfile_NSEMode, IpProfile_IsDTMFUsed, 
IpProfile_PlayRBTone2IP, IpProfile_EnableEarlyMedia, 
IpProfile_ProgressIndicator2IP, IpProfile_EnableEchoCanceller, 
IpProfile_CopyDest2RedirectNumber, IpProfile_MediaSecurityBehaviour, 
IpProfile_CallLimit, IpProfile_DisconnectOnBrokenConnection, 
IpProfile_FirstTxDtmfOption, IpProfile_SecondTxDtmfOption, 
IpProfile_RxDTMFOption, IpProfile_EnableHold, IpProfile_InputGain, 
IpProfile_VoiceVolume, IpProfile_AddIEInSetup, 
IpProfile_SBCExtensionCodersGroupName, 
IpProfile_MediaIPVersionPreference, IpProfile_TranscodingMode, 
IpProfile_SBCAllowedMediaTypes, IpProfile_SBCAllowedAudioCodersGroupName, 
IpProfile_SBCAllowedVideoCodersGroupName, IpProfile_SBCAllowedCodersMode, 
IpProfile_SBCMediaSecurityBehaviour, IpProfile_SBCRFC2833Behavior, 
IpProfile_SBCAlternativeDTMFMethod, IpProfile_SBCSendMultipleDTMFMethods, 
IpProfile_SBCAssertIdentity, IpProfile_AMDSensitivityParameterSuit, 
IpProfile_AMDSensitivityLevel, IpProfile_AMDMaxGreetingTime, 
IpProfile_AMDMaxPostSilenceGreetingTime, IpProfile_SBCDiversionMode, 
IpProfile_SBCHistoryInfoMode, IpProfile_EnableQSIGTunneling, 
IpProfile_SBCFaxCodersGroupName, IpProfile_SBCFaxBehavior, 
IpProfile_SBCFaxOfferMode, IpProfile_SBCFaxAnswerMode, 
IpProfile_SbcPrackMode, IpProfile_SBCSessionExpiresMode, 
IpProfile_SBCRemoteUpdateSupport, IpProfile_SBCRemoteReinviteSupport, 
IpProfile_SBCRemoteDelayedOfferSupport, IpProfile_SBCRemoteReferBehavior, 
IpProfile_SBCRemote3xxBehavior, IpProfile_SBCRemoteMultiple18xSupport, 
IpProfile_SBCRemoteEarlyMediaResponseType, 
IpProfile_SBCRemoteEarlyMediaSupport, IpProfile_EnableSymmetricMKI, 
IpProfile_MKISize, IpProfile_SBCEnforceMKISize, 
IpProfile_SBCRemoteEarlyMediaRTP, IpProfile_SBCRemoteSupportsRFC3960, 
IpProfile_SBCRemoteCanPlayRingback, IpProfile_EnableEarly183, 
IpProfile_EarlyAnswerTimeout, IpProfile_SBC2833DTMFPayloadType, 
IpProfile_SBCUserRegistrationTime, IpProfile_ResetSRTPStateUponRekey, 
IpProfile_AmdMode, IpProfile_SBCReliableHeldToneSource, 
IpProfile_GenerateSRTPKeys, IpProfile_SBCPlayHeldTone, 
IpProfile_SBCRemoteHoldFormat, IpProfile_SBCRemoteReplacesBehavior, 
IpProfile_SBCSDPPtimeAnswer, IpProfile_SBCPreferredPTime, 
IpProfile_SBCUseSilenceSupp, IpProfile_SBCRTPRedundancyBehavior, 
IpProfile_SBCPlayRBTToTransferee, IpProfile_SBCRTCPMode,
```

```
IpProfile_SBCJitterCompensation, 
IpProfile_SBCRemoteRenegotiateOnFaxDetection, 
IpProfile_JitterBufMaxDelay, 
IpProfile_SBCUserBehindUdpNATRegistrationTime, 
IpProfile_SBCUserBehindTcpNATRegistrationTime, 
IpProfile_SBCSDPHandleRTCPAttribute, 
IpProfile_SBCRemoveCryptoLifetimeInSDP, IpProfile_SBCIceMode, 
IpProfile_SBCRTCPMux, IpProfile_SBCMediaSecurityMethod, 
IpProfile_SBCHandleXDetect, IpProfile_SBCRTCPFeedback, 
IpProfile_SBCRemoteRepresentationMode, IpProfile_SBCKeepVIAHeaders, 
IpProfile_SBCKeepRoutingHeaders, IpProfile_SBCKeepUserAgentHeader, 
IpProfile_SBCRemoteMultipleEarlyDialogs, 
IpProfile_SBCRemoteMultipleAnswersMode, IpProfile_SBCDirectMediaTag, 
IpProfile_SBCAdaptRFC2833BWToVoiceCoderBW, 
IpProfile CreatedByRoutingServer, IpProfile SBCFaxReroutingMode,
IpProfile_SBCMaxCallDuration, IpProfile_SBCGenerateRTP, 
IpProfile_SBCISUPBodyHandling, IpProfile_SBCISUPVariant, 
IpProfile_SBCVoiceQualityEnhancement, IpProfile_SBCMaxOpusBW, 
IpProfile_SBCEnhancedPlc, IpProfile_LocalRingbackTone, 
IpProfile_LocalHeldTone, IpProfile_SBCGenerateNoOp, 
IpProfile_SBCRemoveUnKnownCrypto;
IpProfile 1 = "nexVortex", 1, "AudioCodersGroups_0", 0, 10, 10, 46, 24, 
0, 0, 2, 0, 0, 0, 0, -1, 1, 0, 0, -1, 1, 4, -1, 1, 1, 0, 0, "", "", 0, 0, 
"", "nexVortex Allowed Coders", "", 0, 2, 0, 0, 0, 1, 0, 8, 300, 400, 0, 
0, 0, "", 0, 0, 1, 3, 0, 0, 2, 1, 3, 2, 1, 0, 1, 0, 0, 0, 0, 0, 1, 0, 0, 
0, 0, 0, 0, 1, 0, 0, 0, 1, 0, 0, 0, 0, 1, 0, 0, 0, 300, -1, -1, 0, 0, 0, 
0, 0, 0, 0, -1, -1, -1, -1, -1, 0, "", 0, 0, 0, 0, 0, 0, 0, 0, 0, 0, -1, 
-1, 0, 0;
IpProfile 2 = "Teams", 1, "AudioCodersGroups_0", 0, 10, 10, 46, 24, 0, 0, 
2, 0, 0, 0, 0, -1, 1, 0, 0, -1, 1, 4, -1, 1, 1, 0, 0, "", 
"AudioCodersGroups_1", 0, 0, "", "", "", 0, 1, 0, 0, 0, 0, 0, 8, 300, 
400, 0, 0, 0, "", 0, 0, 1, 3, 0, 0, 1, 0, 3, 2, 1, 0, 1, 0, 0, 0, 1, 0, 
1, 0, 0, 0, 0, 0, 0, 1, 0, 0, 3, 0, 0, 0, 0, 0, 0, 1, 0, 0, 300, -1, -1, 
0, 0, 1, 0, 0, 0, 0, -1, -1, -1, -1, -1, 0, "", 0, 0, 0, 0, 0, 0, 0, 0, 
0, 0, -1, -1, 0, 0;
[ \IpProfile ]
[ CpMediaRealm ]
FORMAT CpMediaRealm Index = CpMediaRealm MediaRealmName,
CpMediaRealm_IPv4IF, CpMediaRealm_IPv6IF, CpMediaRealm_RemoteIPv4IF, 
CpMediaRealm_RemoteIPv6IF, CpMediaRealm_PortRangeStart, 
CpMediaRealm_MediaSessionLeg, CpMediaRealm_PortRangeEnd, 
CpMediaRealm_IsDefault, CpMediaRealm_QoeProfile, CpMediaRealm_BWProfile, 
CpMediaRealm_TopologyLocation;
CpMediaRealm 0 = "MR-nexVortex", "WAN_IF", "", "", "", 6000, 100, 6999, 
0, "", "", 0;
CpMediaRealm 1 = "MR-Teams", "WAN_IF", "", "", "", 7000, 100, 7999, 0, 
"", "", 1;
[ \CpMediaRealm ]
[ SBCRoutingPolicy ]
FORMAT SBCRoutingPolicy_Index = SBCRoutingPolicy_Name, 
SBCRoutingPolicy_LCREnable, SBCRoutingPolicy_LCRAverageCallLength, 
SBCRoutingPolicy LCRDefaultCost, SBCRoutingPolicy LdapServerGroupName;
SBCRoutingPolicy 0 = "Default SBCRoutingPolicy", 0, 1, 0, "";
```

```
[ \SBCRoutingPolicy ]
```

```
[ SRD ]
FORMAT SRD_Index = SRD_Name, SRD_BlockUnRegUsers, SRD_MaxNumOfRegUsers, 
SRD_EnableUnAuthenticatedRegistrations, SRD_SharingPolicy,
SRD_UsedByRoutingServer, SRD_SBCOperationMode, SRD_SBCRoutingPolicyName,
SRD_SBCDialPlanName, SRD AdmissionProfile;
SRD 0 = "DefaultSRD", 0, -1, 1, 0, 0, 0, "Default SBCRoutingPolicy", "",
""
[ \ \rangleSRD ]
[ MessagePolicy ]
FORMAT MessagePolicy Index = MessagePolicy Name,
MessagePolicy MaxMessageLength, MessagePolicy MaxHeaderLength,
MessagePolicy MaxBodyLength, MessagePolicy MaxNumHeaders,
MessagePolicy_MaxNumBodies, MessagePolicy_SendRejection, 
MessagePolicy_MethodList, MessagePolicy_MethodListType, 
MessagePolicy_BodyList, MessagePolicy_BodyListType, 
MessagePolicy UseMaliciousSignatureDB;
MessagePolicy 0 = "Malicious Signature DB Protection", -1, -1, -1, -1, -
1, 1, "", 0, "", 0, 1;
[ \MessagePolicy ]
[ SIPInterface ]
FORMAT SIPInterface Index = SIPInterface InterfaceName,
SIPInterface NetworkInterface, SIPInterface ApplicationType,
SIPInterface_UDPPort, SIPInterface_TCPPort, SIPInterface_TLSPort, 
SIPInterface AdditionalUDPPorts, SIPInterface AdditionalUDPPortsMode,
SIPInterface SRDName, SIPInterface MessagePolicyName,
SIPInterface TLSContext, SIPInterface TLSMutualAuthentication,
SIPInterface TCPKeepaliveEnable,
SIPInterface_ClassificationFailureResponseType, 
SIPInterface_PreClassificationManSet, SIPInterface_EncapsulatingProtocol, 
SIPInterface MediaRealm, SIPInterface SBCDirectMedia,
SIPInterface_BlockUnRegUsers, SIPInterface_MaxNumOfRegUsers, 
SIPInterface_EnableUnAuthenticatedRegistrations, 
SIPInterface UsedByRoutingServer, SIPInterface TopologyLocation,
SIPInterface_PreParsingManSetName, SIPInterface AdmissionProfile,
SIPInterface CallSetupRulesSetId;
SIPInterface 0 = "nexVortex", "WAN IF", 2, 5060, 0, 0, "", 0,"DefaultSRD", "", "default", -1, 0, 500, -1, 0, "MR-nexVortex", 0, -1, -
1, -1, 0, 0, "", "", -1;
SIPInterface 1 = "Teams", "WAN_IF", 2, 0, 0, 5061, "", 0, "DefaultSRD", 
"", "Teams", -1, 1, 0, -1, 0, "MR-Teams", 0, -1, -1, -1, 0, 1, "", "", -
1;
[ \SIPInterface ]
[ ProxySet ]
FORMAT ProxySet_Index = ProxySet_ProxyName, 
ProxySet_EnableProxyKeepAlive, ProxySet_ProxyKeepAliveTime, 
ProxySet ProxyLoadBalancingMethod, ProxySet IsProxyHotSwap,
ProxySet_SRDName, ProxySet_ClassificationInput, ProxySet_TLSContextName,
```
ProxySet ProxyRedundancyMode, ProxySet DNSResolveMethod, ProxySet\_KeepAliveFailureResp, ProxySet\_GWIPv4SIPInterfaceName, ProxySet SBCIPv4SIPInterfaceName, ProxySet GWIPv6SIPInterfaceName, ProxySet\_SBCIPv6SIPInterfaceName, ProxySet\_MinActiveServersLB, ProxySet\_SuccessDetectionRetries, ProxySet\_SuccessDetectionInterval, ProxySet\_FailureDetectionRetransmissions; ProxySet 0 = "ProxySet\_0", 0, 60, 0, 0, "DefaultSRD", 0, "", -1, -1, "", "", "nexVortex", "", "", 1, 1, 10, -1; ProxySet 1 = "nexVortex", 1, 60, 0, 1, "DefaultSRD", 0, "", -1, 1, "", "", "nexVortex", "", "", 1, 1, 10, -1; ProxySet 2 = "Teams", 1, 60, 2, 1, "DefaultSRD", 0, "Teams", -1, -1, "", "", "Teams", "", "", 1, 1, 10, -1; [ \ProxySet ] [ IPGroup ] FORMAT IPGroup Index = IPGroup Type, IPGroup Name, IPGroup ProxySetName, IPGroup SIPGroupName, IPGroup\_ContactUser, IPGroup\_SipReRoutingMode, IPGroup\_AlwaysUseRouteTable, IPGroup\_SRDName, IPGroup\_MediaRealm, IPGroup<sup>-</sup>ClassifyByProxySet, IPGroup<sup>-</sup>ProfileName, IPGroup\_MaxNumOfRegUsers, IPGroup\_InboundManSet, IPGroup\_OutboundManSet, IPGroup\_RegistrationMode, IPGroup\_AuthenticationMode, IPGroup\_MethodList, IPGroup\_SBCServerAuthType, IPGroup\_OAuthHTTPService, IPGroup\_EnableSBCClientForking, IPGroup\_SourceUriInput, IPGroup DestUriInput, IPGroup ContactName, IPGroup Username, IPGroup\_Password, IPGroup\_UUIFormat, IPGroup\_QOEProfile, IPGroup\_BWProfile, IPGroup\_AlwaysUseSourceAddr, IPGroup\_MsgManUserDef1, IPGroup\_MsgManUserDef2, IPGroup\_SIPConnect, IPGroup\_SBCPSAPMode, IPGroup\_DTLSContext, IPGroup\_CreatedByRoutingServer, IPGroup\_UsedByRoutingServer, IPGroup\_SBCOperationMode, IPGroup\_SBCRouteUsingRequestURIPort, IPGroup\_SBCKeepOriginalCallID, IPGroup TopologyLocation, IPGroup SBCDialPlanName, IPGroup\_CallSetupRulesSetId, IPGroup\_Tags, IPGroup\_SBCUserStickiness, IPGroup\_UserUDPPortAssignment, IPGroup\_AdmissionProfile, IPGroup\_ProxyKeepAliveUsingIPG; IPGroup 0 = 0, "Default\_IPG", "ProxySet\_0", "", "", -1, 0, "DefaultSRD", "", 0, "", -1, -1, -1, 0, 0, "", -1, "", 0, -1, -1, "", "", "\$1\$gQ==", 0, "", "", 0, "", "", 0, 0, "default", 0, 0, -1, 0, 0, 0, "", -1, "", 0, 0, "", 0; IPGroup 1 = 0, "nexVortex", "nexVortex", "mpx101.nexvortex.com", "", -1, 0, "DefaultSRD", "MR-nexVortex", 1, "nexVortex", -1, -1, 4, 0, 0, "", -1, "", 0, -1, -1, "", "Admin", "\$1\$aCkNBwIC", 0, "", "", 0, "", "", 0, 0, "default", 0, 0, -1, 0, 0, 0, "", -1, "", 0, 0, "", 1; IPGroup  $2 = 0$ , "Teams", "Teams", "mpx101.nexvortex.com", "", -1, 0, "DefaultSRD", "MR-Teams", 0, "Teams", -1, 1, -1, 0, 0, "", -1, "", 0, -1, -1, "int-sbc2.audctrunk.aceducation.info", "Admin", "\$1\$aCkNBwIC", 0, "", "", 1, "", "", 0, 0, "default", 0, 0, -1, 0, 0, 1, "", -1, "", 0, 0, "", 1; [ \IPGroup ] [ ProxyIp ] FORMAT ProxyIp\_Index = ProxyIp\_ProxySetId, ProxyIp\_ProxyIpIndex, ProxyIp\_IpAddress, ProxyIp\_TransportType, ProxyIp\_Priority, ProxyIp\_Weight; ProxyIp  $0 = "1", 0, "mpx101.nextvertex.com", 0, 0;$ ProxyIp  $1 = "1", 1, "mpx102.nextvertex.com", 0, 0, 0;$ ProxyIp  $2 = "2", 0, "sip.pathub.microsoft.com:5061", 2, 1, 1;$ 

```
ProxyIp 3 = "2", 1, "sip2.pathub.microsoft.com:5061", 2, 2, 1;ProxyIp 4 = "2", 2, "sip3.pathub.microsoft.com:5061", 2, 3, 1;[ \ProxyIp ]
[ ConditionTable ]
FORMAT ConditionTable Index = ConditionTable Name,
ConditionTable Condition;
ConditionTable 0 = "Teams-Contact", "Header.Contact.URL.Host contains 
'pstnhub.microsoft.com'";
[ \ConditionTable ]
[ IP2IPRouting ]
FORMAT IP2IPRouting Index = IP2IPRouting RouteName,
IP2IPRouting_RoutingPolicyName, IP2IPRouting_SrcIPGroupName, 
IP2IPRouting_SrcUsernamePrefix, IP2IPRouting_SrcHost, 
IP2IPRouting_DestUsernamePrefix, IP2IPRouting_DestHost, 
IP2IPRouting_RequestType, IP2IPRouting_MessageConditionName, 
IP2IPRouting_ReRouteIPGroupName, IP2IPRouting_Trigger, 
IP2IPRouting_CallSetupRulesSetId, IP2IPRouting_DestType, 
IP2IPRouting_DestIPGroupName, IP2IPRouting_DestSIPInterfaceName, 
IP2IPRouting_DestAddress, IP2IPRouting_DestPort, 
IP2IPRouting_DestTransportType, IP2IPRouting_AltRouteOptions, 
IP2IPRouting_GroupPolicy, IP2IPRouting_CostGroup, IP2IPRouting_DestTags, 
IP2IPRouting_SrcTags, IP2IPRouting_IPGroupSetName, 
IP2IPRouting_RoutingTagName, IP2IPRouting_InternalAction;
IP2IPRouting 0 = "Terminate OPTIONS", "Default_SBCRoutingPolicy", "Any", 
"*", "*", "*", "*", 6, "", "Any", 0, -1, 1, "", "", "internal", 0, -1, 0, 
0, "", "", "", "", "default", "";
IP2IPRouting 1 = "Refer re-routing", "Default_SBCRoutingPolicy", "Any", 
"*", "*", "*", "*", 0, "", "Teams", 2, -1, 2, "Teams", "", "", 0, -1, 0, 
0, "", "", "", "", "default", "";
IP2IPRouting 2 = "Teams to SIP Trunk", "Default_SBCRoutingPolicy", 
"Teams", "*", "*", "*", "*", 0, "", "Any", 0, -1, 0, "nexVortex", "", "", 
0, -1, 0, 0, "", "", "", "", "default", "";
IP2IPRouting 3 = "SIP Trunk to Teams", "Default_SBCRoutingPolicy", 
"nexVortex", "*", "*", "*", "*", 0, "", "Any", 0, -1, 0, "Teams", "", "", 
0, -1, 0, 0, "", "", "", "", "default", "";
[ \IP2IPRouting ]
[ Classification ]
FORMAT Classification Index = Classification ClassificationName,
Classification MessageConditionName, Classification SRDName,
Classification_SrcSIPInterfaceName, Classification_SrcAddress, 
Classification SrcPort, Classification SrcTransportType,
Classification SrcUsernamePrefix, Classification SrcHost,
Classification DestUsernamePrefix, Classification DestHost,
Classification ActionType, Classification SrcIPGroupName,
Classification_DestRoutingPolicy, Classification_IpProfileName,
Classification_IPGroupSelection, Classification_IpGroupTagName;
Classification 0 = "Teams", "Teams-Contact", "DefaultSRD", "Teams", 
"52.114.*.*", 0, -1, "*", "*", "*", "int-
sbc2.audctrunk.aceducation.info", 1, "Teams", "", "", 0, "default";
```

```
[ \Classification ]
[ IPOutboundManipulation ]
FORMAT IPOutboundManipulation Index =
IPOutboundManipulation_ManipulationName, 
IPOutboundManipulation_RoutingPolicyName, 
IPOutboundManipulation_IsAdditionalManipulation, 
IPOutboundManipulation_SrcIPGroupName,
IPOutboundManipulation_DestIPGroupName, 
IPOutboundManipulation_SrcUsernamePrefix, IPOutboundManipulation_SrcHost, 
IPOutboundManipulation_DestUsernamePrefix, 
IPOutboundManipulation_DestHost, 
IPOutboundManipulation_CallingNamePrefix, 
IPOutboundManipulation_MessageConditionName, 
IPOutboundManipulation_RequestType, 
IPOutboundManipulation_ReRouteIPGroupName, 
IPOutboundManipulation_Trigger, IPOutboundManipulation_ManipulatedURI, 
IPOutboundManipulation_RemoveFromLeft, 
IPOutboundManipulation_RemoveFromRight, 
IPOutboundManipulation_LeaveFromRight, IPOutboundManipulation_Prefix2Add, 
IPOutboundManipulation_Suffix2Add, 
IPOutboundManipulation_PrivacyRestrictionMode, 
IPOutboundManipulation_DestTags, IPOutboundManipulation_SrcTags;
IPOutboundManipulation 0 = "To nexVortex (Dst)", 
"Default_SBCRoutingPolicy", 0, "Teams", "nexVortex", "*", "*", "+[0,2-
9]", "*", "*", "", 0, "Any", 0, 1, 1, 0, 255, "011", "", 0, "", "";
IPOutboundManipulation 1 = "To nexVortex (Src) Natioanl", 
"Default_SBCRoutingPolicy", 0, "Teams", "nexVortex", "+1", "*", "*", "*", 
"*", "", 0, "Any", 0, 0, 1, 0, 255, "", "", 0, "", "";
IPOutboundManipulation 2 = "To Teams (Dst)", "Default_SBCRoutingPolicy", 
0, "nexVortex", "Teams", "*", "*", "[0-9]", "*", "*", "", 0, "Any", 0, 1, 
0, 0, 255, "+", "", 0, "", "";
[ \IPOutboundManipulation ]
[ MessageManipulations ]
FORMAT MessageManipulations Index =
MessageManipulations ManipulationName, MessageManipulations ManSetID,
MessageManipulations_MessageType, MessageManipulations_Condition, 
MessageManipulations_ActionSubject, MessageManipulations_ActionType, 
MessageManipulations ActionValue, MessageManipulations RowRole;
MessageManipulations 0 = "Remove PAI", 1, "Any", "", "Header.P-Asserted-
Identity", 1, "", 0;
MessageManipulations 1 = "Remove Privacy Header", 4, "Any",
"Header.Privacy exists And Header.From.URL !contains 'anonymous'", 
"Header.Privacy", 1, "", 0;
MessageManipulations 2 = "Remove History-Info.1", 1, "", "",
"Header.History-Info.1", 1, "", 0;
MessageManipulations 3 = "Call Forward", 4, "", "Header.History-Info 
exists", "Header.Diversion", 0, "Header.History-Info", 0;
MessageManipulations 4 = "Call Forward", 4, "", "", 
"Header.Diversion.URL.User", 6, "'+'", 0;
MessageManipulations 5 = "Call Forward", 4, "", ""Header.Diversion.URL.Host.Name", 2, "Header.To.URL.Host.Name", 0;
MessageManipulations 6 = "Call Forward", 4, "", "", "Header.History-
Info", 1, "", 0;
MessageManipulations 7 = "Call Transfer", 4, "", "Header.Referred-By 
exists", "Header.Referred-By.URL.Host.Name", 2, 
"Header.To.URL.Host.Name", 0;
```

```
MessageManipulations 8 = "Reject Responses", 4, "Any.Response", 
"Header.Request-URI.MethodType == '503'", "Header.Request-
URI.MethodType", 2, "'480'", 0;
[ \MessageManipulations ]
[ GwRoutingPolicy ]
FORMAT GwRoutingPolicy_Index = GwRoutingPolicy_Name, 
GwRoutingPolicy_LCREnable, GwRoutingPolicy_LCRAverageCallLength, 
GwRoutingPolicy_LCRDefaultCost, GwRoutingPolicy_LdapServerGroupName;
GwRoutingPolicy 0 = "GwRoutingPolicy", 0, 1, 0, "";
[ \GwRoutingPolicy ]
[ ResourcePriorityNetworkDomains ]
FORMAT ResourcePriorityNetworkDomains_Index = 
ResourcePriorityNetworkDomains Name,
ResourcePriorityNetworkDomains_Ip2TelInterworking;
ResourcePriorityNetworkDomains 1 = "dsn", 1;
ResourcePriorityNetworkDomains 2 = "dod", 1;
ResourcePriorityNetworkDomains 3 = "drsn", 1;
ResourcePriorityNetworkDomains 5 = "uc", 1;
ResourcePriorityNetworkDomains 7 = "cuc", 1;
[ \ResourcePriorityNetworkDomains ]
[ MaliciousSignatureDB ]
FORMAT MaliciousSignatureDB_Index = MaliciousSignatureDB_Name, 
MaliciousSignatureDB_Pattern;
MaliciousSignatureDB 0 = "SIPVicious", "Header.User-Agent.content prefix 
'friendly-scanner'";
MaliciousSignatureDB 1 = "SIPScan", "Header.User-Agent.content prefix 
'sip-scan'";
MaliciousSignatureDB 2 = "Smap", "Header.User-Agent.content prefix 
'smap'";
MaliciousSignatureDB 3 = "Sipsak", "Header.User-Agent.content prefix 
'sipsak'";
MaliciousSignatureDB 4 = "Sipcli", "Header.User-Agent.content prefix 
'sipcli'";
MaliciousSignatureDB 5 = "Sivus", "Header.User-Agent.content prefix 
'SIVuS'";
MaliciousSignatureDB 6 = "Gulp", "Header.User-Agent.content prefix 
'Gulp'";
MaliciousSignatureDB 7 = "Sipv", "Header.User-Agent.content prefix 
'sipv'";
MaliciousSignatureDB 8 = "Sundayddr Worm", "Header.User-Agent.content 
prefix 'sundayddr'";
MaliciousSignatureDB 9 = "VaxIPUserAgent", "Header.User-Agent.content 
prefix 'VaxIPUserAgent'";
MaliciousSignatureDB 10 = "VaxSIPUserAgent", "Header.User-Agent.content 
prefix 'VaxSIPUserAgent'";
MaliciousSignatureDB 11 = "SipArmyKnife", "Header.User-Agent.content 
prefix 'siparmyknife'";
```

```
[ \MaliciousSignatureDB ]
[ AllowedAudioCoders ]
FORMAT AllowedAudioCoders Index =
AllowedAudioCoders AllowedAudioCodersGroupName,
AllowedAudioCoders_AllowedAudioCodersIndex, AllowedAudioCoders_CoderID, 
AllowedAudioCoders_UserDefineCoder;
AllowedAudioCoders 0 = "nexVortex Allowed Coders", 0, 2, "";
[ \AllowedAudioCoders ]
[ AudioCoders ]
FORMAT AudioCoders Index = AudioCoders AudioCodersGroupId,
AudioCoders_AudioCodersIndex, AudioCoders_Name, AudioCoders_pTime, 
AudioCoders rate, AudioCoders PayloadType, AudioCoders Sce,
AudioCoders_CoderSpecific;
AudioCoders 0 = "AudioCodesGroups 0", 0, 1, 2, 90, -1, 0, "";AudioCoders 1 = "AudioCodersGroups_1", 0, 35, 2, 19, 103, 0, "";
AudioCoders 2 = "AudioCodersGroups_1", 1, 36, 2, 43, 104, 0, "";
[ \AudioCoders ]
```
**This page is intentionally left blank.**

## **International Headquarters**

1 Hayarden Street, Airport City Lod 7019900, Israel Tel: +972-3-976-4000 Fax: +972-3-976-4040

## **AudioCodes Inc.**

200 Cottontail Lane Suite A101E Somerset NJ 08873 Tel: +1-732-469-0880 Fax: +1-732-469-2298

**Contact us:** <https://www.audiocodes.com/corporate/offices-worldwide> **Website**: [https://www.audiocodes.com](https://www.audiocodes.com/)

©2019 AudioCodes Ltd. All rights reserved. AudioCodes, AC, HD VoIP, HD VoIP Sounds Better, IPmedia, Mediant, MediaPack, What's Inside Matters, OSN, SmartTAP, User Management Pack, VMAS, VoIPerfect, VoIPerfectHD, Your Gateway To VoIP, 3GX, VocaNom, AudioCodes One Voice and CloudBond are trademarks or registered trademarks of AudioCodes Limited. All other products or trademarks are property of their respective owners. Product specifications are subject to change without notice.

Document #: LTRT-33415

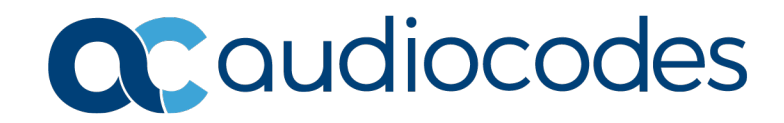